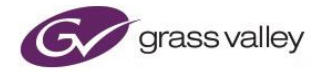

# **MBG File User Guide**

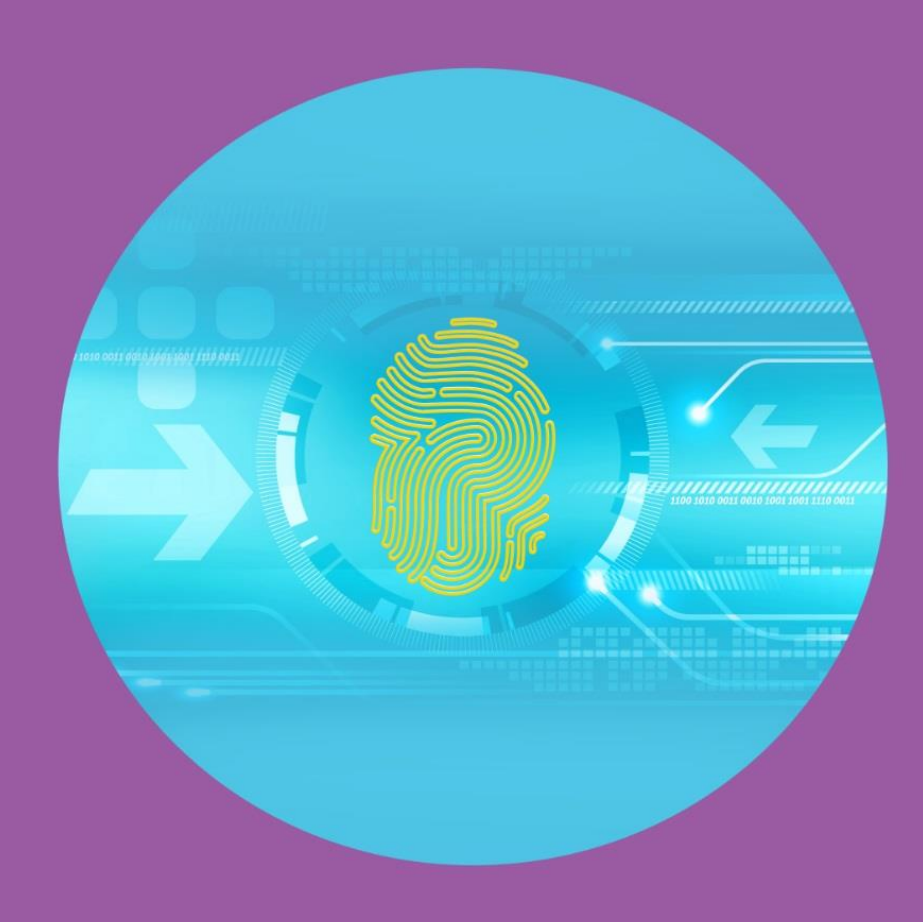

## **Version History**

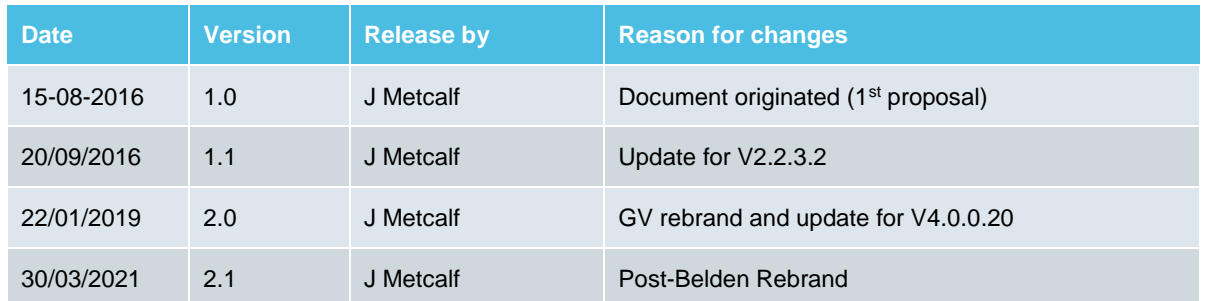

## **Table of Contents**

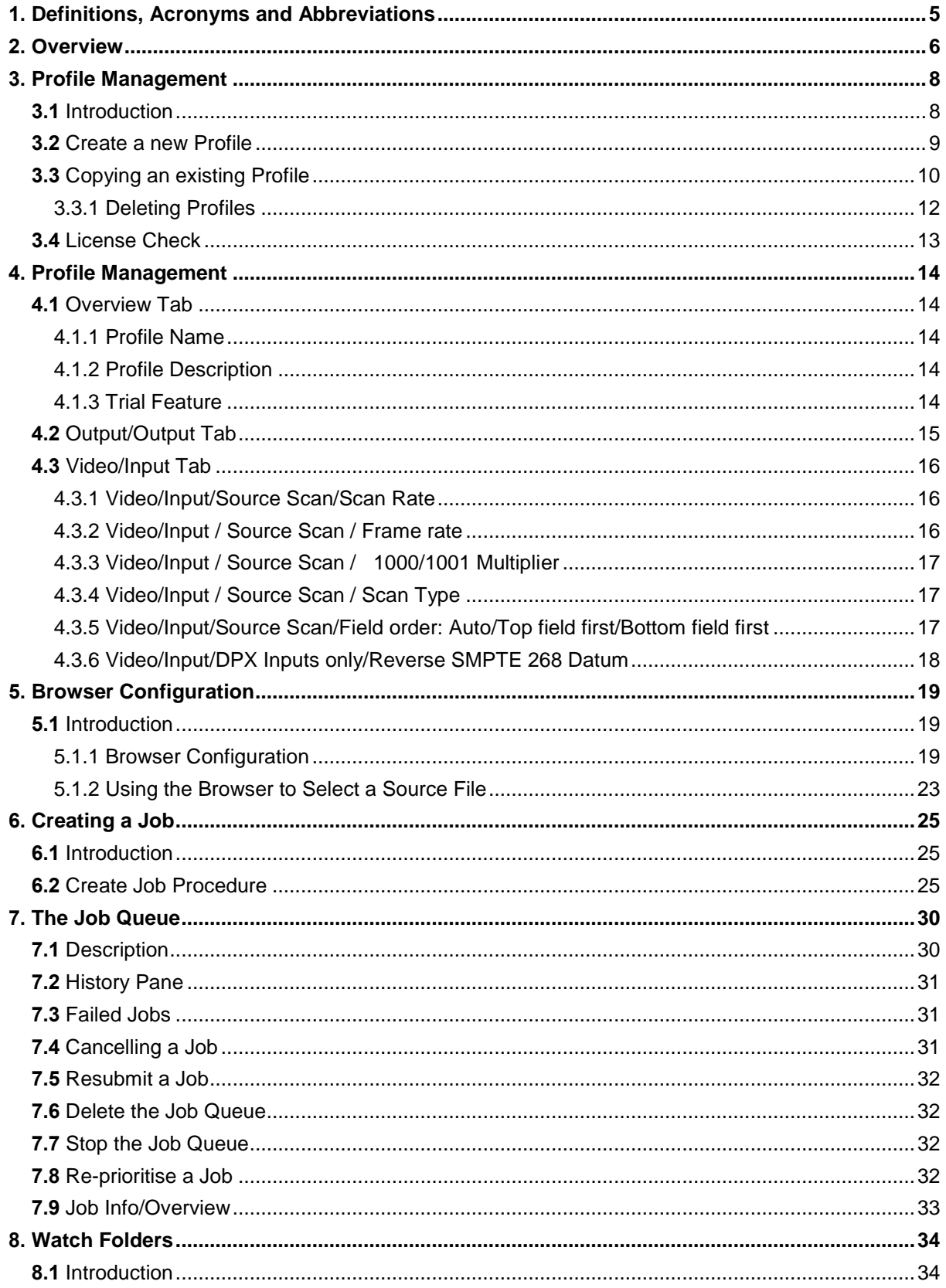

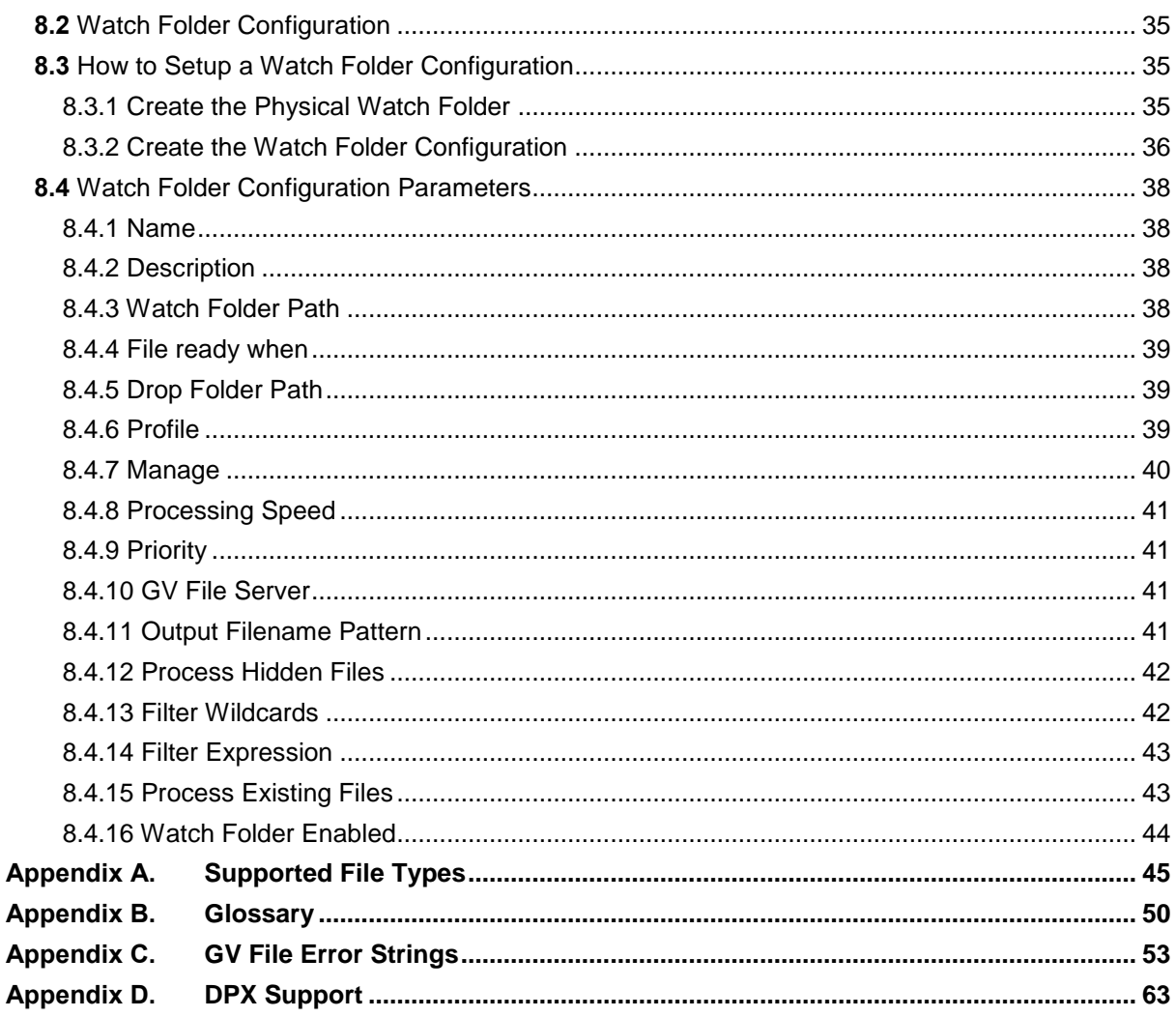

## **List of Tables**

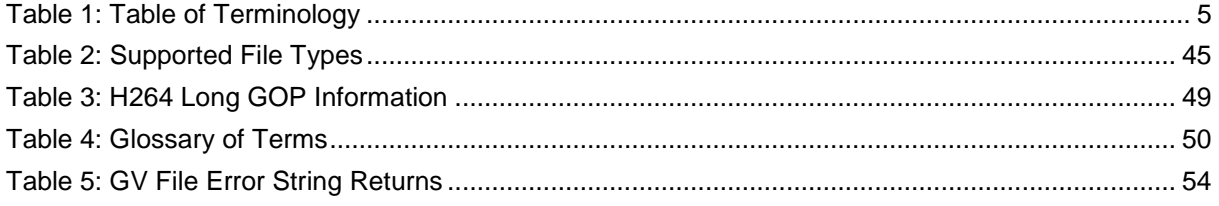

## <span id="page-4-0"></span>**1. Definitions, Acronyms and Abbreviations**

### <span id="page-4-1"></span>**Table 1: Table of Terminology**

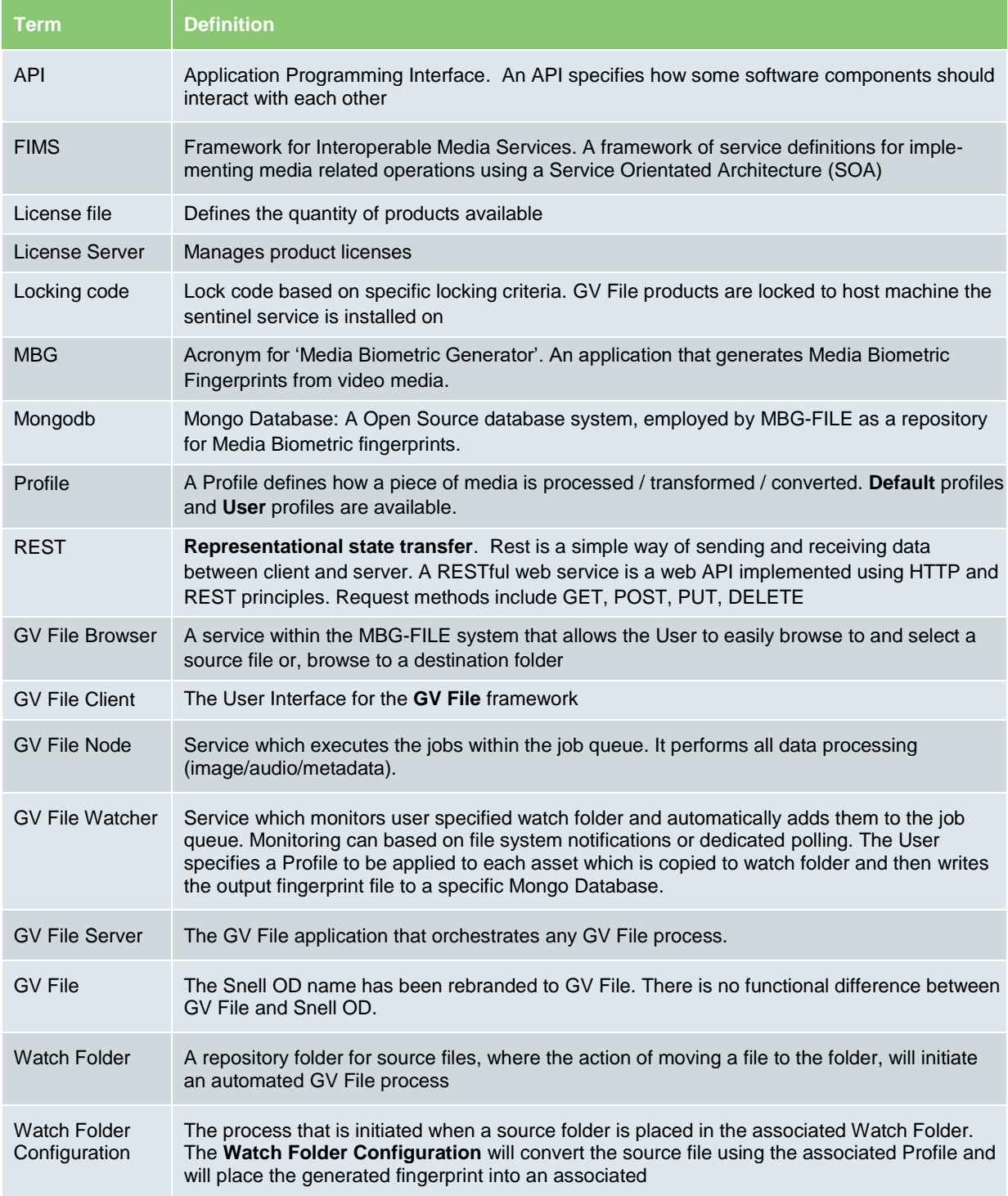

## <span id="page-5-0"></span>**2. Overview**

Using GV's unique technology, MBG (Media Biometrics Generator) File, enables the generation of Media Biometric signatures from file based assets. Newly created signatures are seamlessly ingested into the Media Biometrics Database for future use within a Media Biometrics Assurance Point bringing intelligent monitoring to any media production facility.

A revolution in production system efficiency, Media Biometrics provides assurance that the right media is in the right place at the right time. It can automatically detect and correct for Lip-sync issues and provide confidence monitoring without the need to analyse the actual media itself. Finally a robust, intelligent technology exists for truly automated monitoring by exception in complex media environments.

The control application for the GV File system is commonly referred to as the GV File Client. The Client can either be run locally on the GV File server, or can be run from a remote PC.

The GV File Client easily launched via the desktop icon, which is created as part of the installation process.

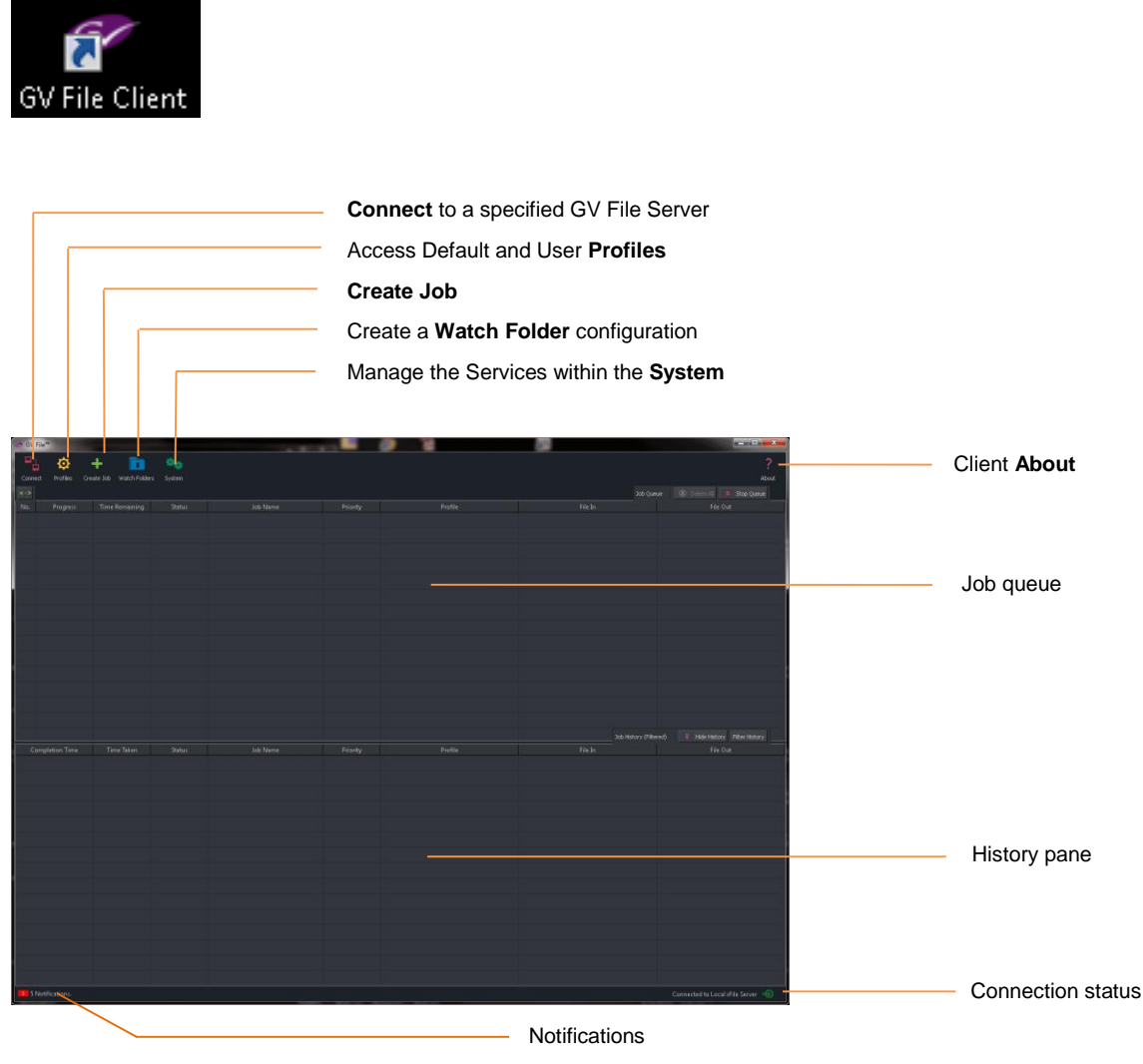

**GV File Client Overview**

The GV File Client is a generic control device for GV File products, which includes MBG File.

The **Connect** button is used to configure a connection to a specified GV File Server.

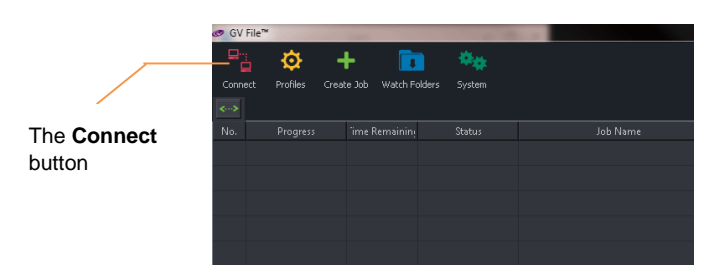

Selecting the **Connect** button will open the **GV File Connection** window. Here the connection of Client to the GV File Server can be configured.

Only one Server can be connected to, at any one time, but multiple Server configurations can be stored.

Note that multiple Clients may be run on a single work station and each may connect to different GV File Servers.

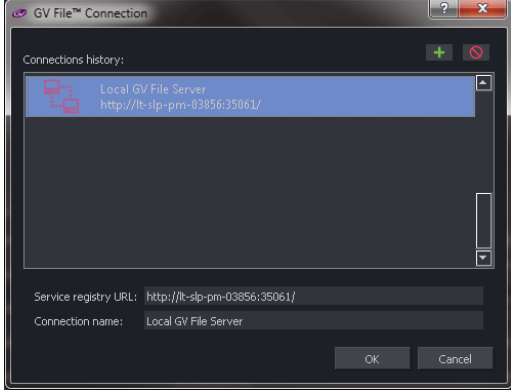

Confirmation that the GV File Client has successfully connected to the GV File Server, is shown at the bottom of the Client GUI:

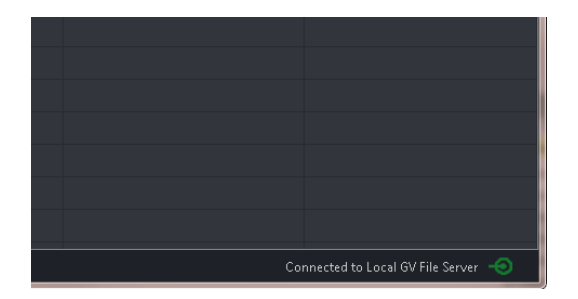

## <span id="page-7-0"></span>**3. Profile Management**

## <span id="page-7-1"></span>**3.1 Introduction**

Profiles are used to control the process of generating Media Biometric Fingerprints.

The **Profile** button

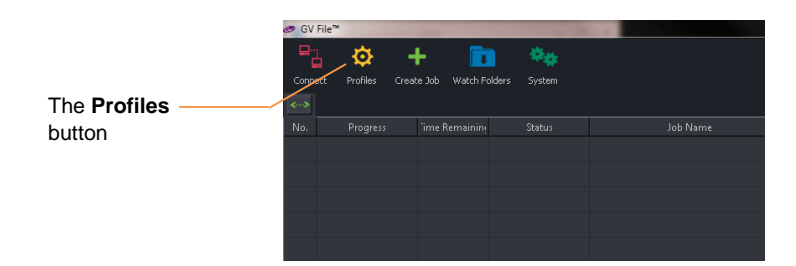

Selecting the **Profiles** button will open the **Profile Management** window.

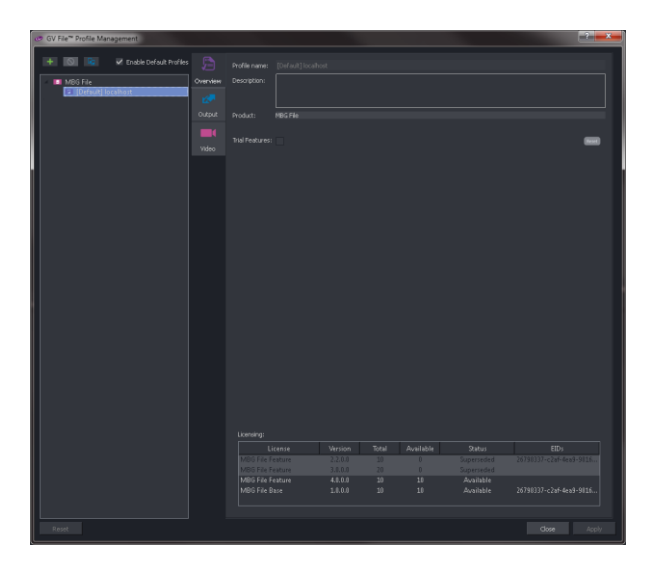

The licensed products will be listed in the left hand pane.

Expanding the MBG File icon will reveal the MBG File Profiles.

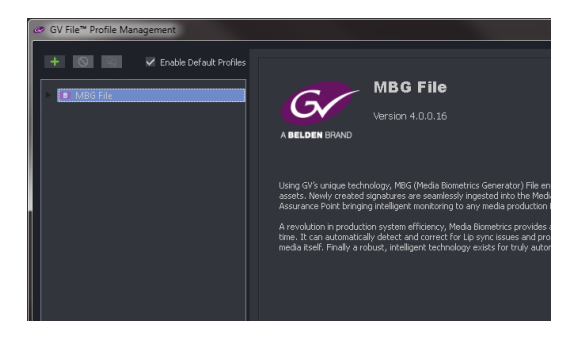

Note – initially there will only be a single default Profile called: **[Default] localhost**

This default Profile will have all parameters set to default and will be writing Fingerprints to a BioBank located on the Localhost. In many circumstances, this default profile will be all that is needed.

## <span id="page-8-0"></span>**3.2 Create a new Profile**

1. Select the MBG File Product in the left hand pane.

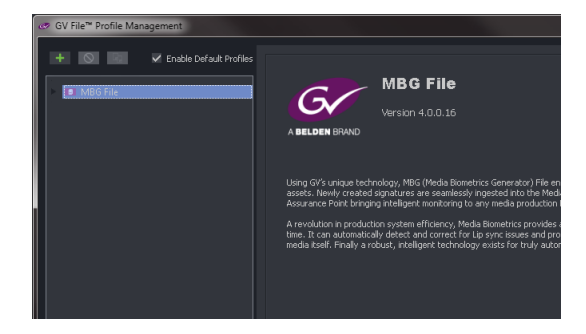

2. Select the **New Profile** icon

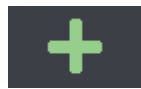

The **Profile Management** window will now be in a mode where it can be edited. All parameters will be at their default value.

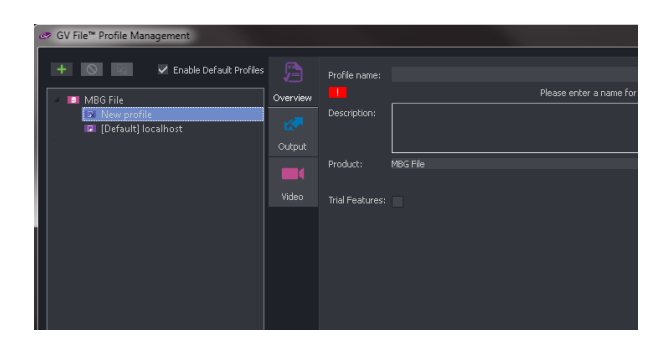

You will be prompted to give the new Profile a name. This can be anything the User chooses, but it is often useful for the Profile name to describe the properties of the Profile.

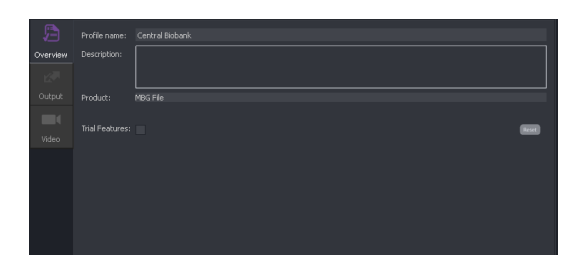

In this example the name of the Profile uses the name of the BioBank that the profile is writing to.

3. The Profile is now ready to be edited (editing is explained below – section 4: Managing Profiles). Once editing is complete, pressing the **Apply** button will complete the Profile building process.

The new Profile will now appear alongside the Default Profile in the Client.

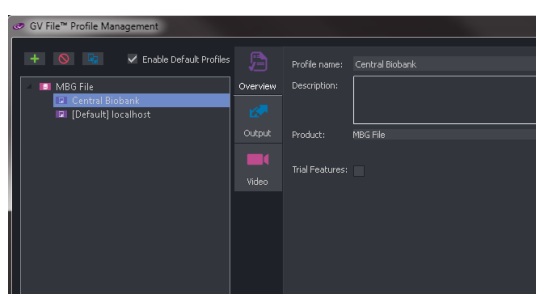

## <span id="page-9-0"></span>**3.3 Copying an existing Profile**

As an alternative to building a new Profile from scratch, the **Copy** feature may be used. This is usually a quicker method of producing the required Profile.

The following procedure explains how to copy and edit the Default Profile, although any existing Profile, be it Default or User, maybe copied and edited.

1. Click once on the Default Profile, to highlight it.

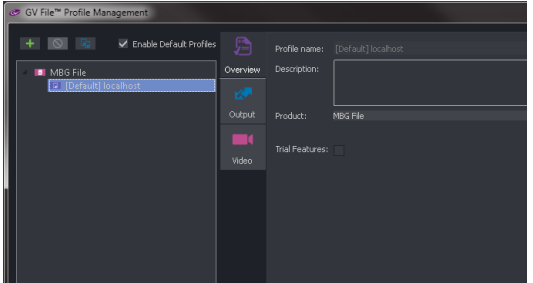

2. Click on the **Copy** symbol

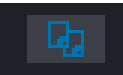

This will make a copy of the selected Profile. Note that the name of the Profile will now be appended with the word 'copy' in brackets. Also, note that the parameters within the Profile that the text is now white and can now be edited.

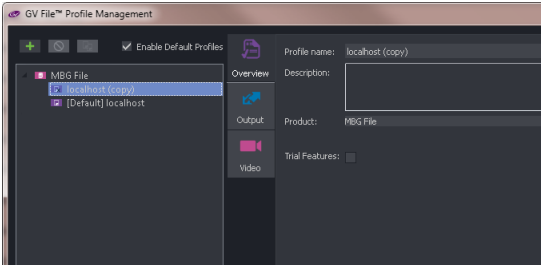

3. Now the copied Profile can be edited as required.

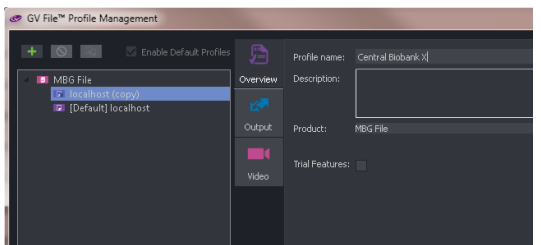

In this example the name has been edited to something meaningful.

4. When editing is complete, select **Apply** to save the new Profile.

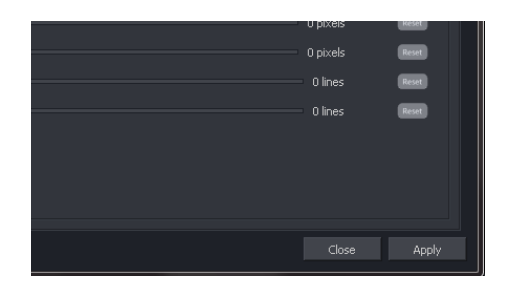

5. The new user Profile will now appear along side the default Profile.

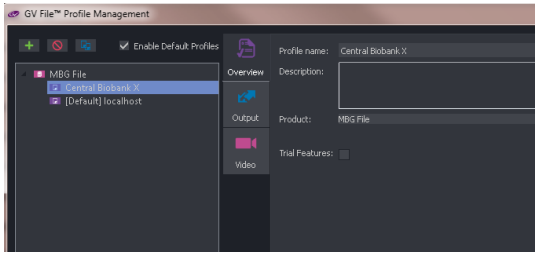

The new Profile is now available for any future job. It will remain so until such time as it is deleted.

### <span id="page-11-0"></span>**3.3.1 Deleting Profiles**

Only custom made Profiles can be deleted. Default Profiles cannot be deleted.

1. Click once on the Profile to be deleted, to highlight it.

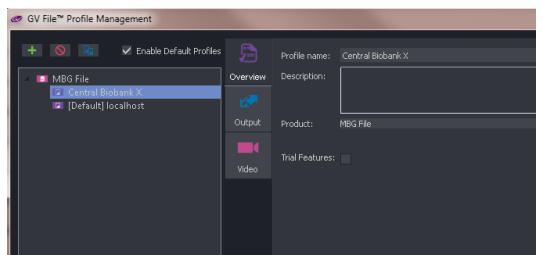

2. Click on the **Delete** symbol.

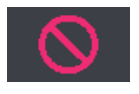

A **Confirm deletion** message will appear

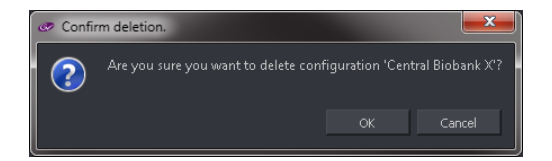

Click **OK** to complete the deletion.

## <span id="page-12-0"></span>**3.4 License Check**

Click on the Product to view the License details.

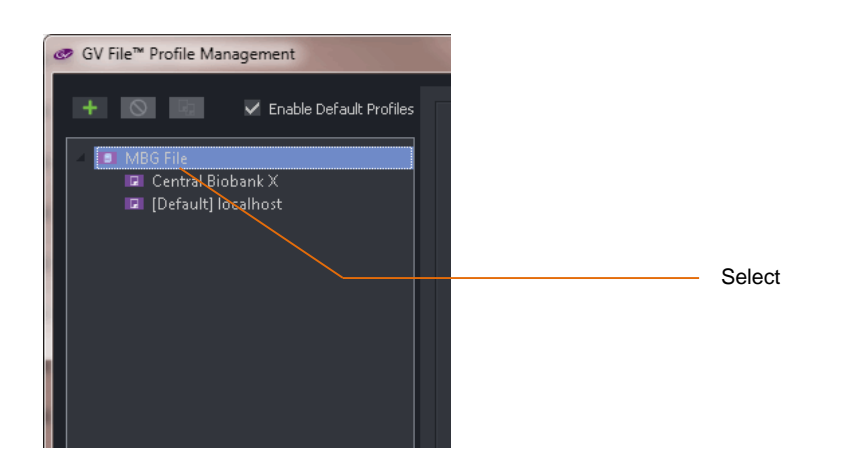

The Product overview window will inform the user of the license type, quantity, status and entitlement ID.

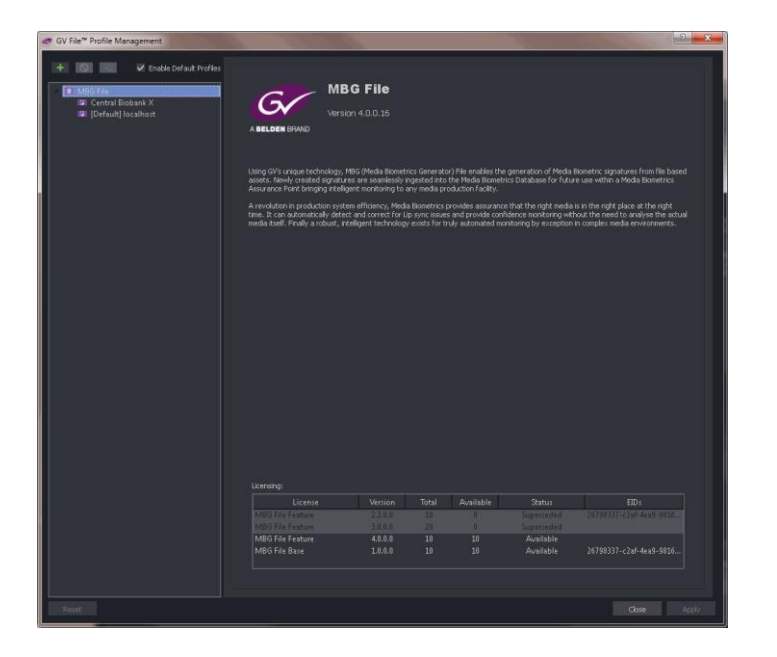

## <span id="page-13-0"></span>**4. Profile Management**

## <span id="page-13-1"></span>**4.1 Overview Tab**

### <span id="page-13-2"></span>**4.1.1 Profile Name**

Any new Profile will require a unique name. This can be anything the User chooses, but it is often useful for the Profile name to describe the properties of the Profile.

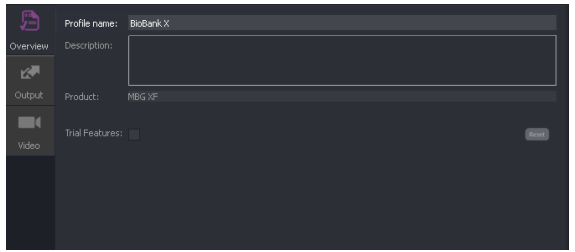

In this example, the Profile name is based upon the BioBank name that the Profile is writing fingerprints to.

### <span id="page-13-3"></span>**4.1.2 Profile Description**

A description can be entered if required. This is often useful for future reference. This field is optional.

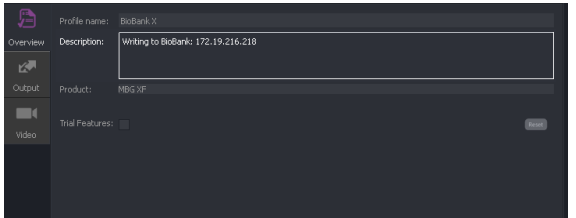

In this example, the details of the BioBank that the Profile is writing fingerprints to, has been added.

### <span id="page-13-4"></span>**4.1.3 Trial Feature**

**Trial features** may be enabled or disabled. A **Trial feature** is one which may not have been fully developed or validated. The user can use and experience the feature prior to it becoming a released feature.

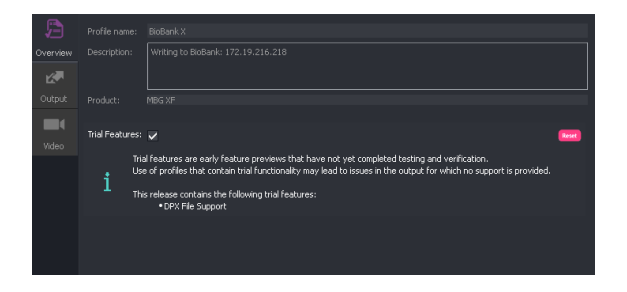

Note: **Trial features** should not be confused with the trial version of MBG-FILE. These are completely different things!

## <span id="page-14-0"></span>**4.2 Output/Output Tab**

Here the User can define the URL path to the appropriate BioBank

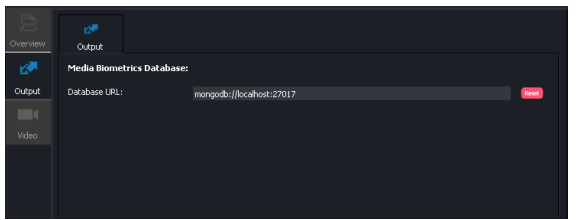

In this example, the **mongodb** (mongo database) resides on the GV File local host. This is the default setting.

Alternatively, an external mongo database can be specified, by either configuring the URL path, or Resolved Name:

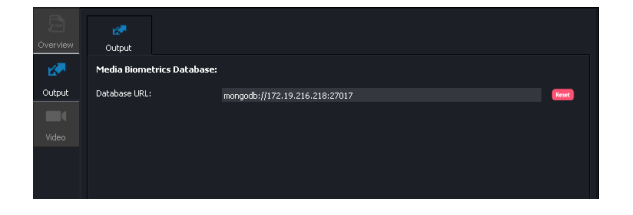

## <span id="page-15-0"></span>**4.3 Video/Input Tab**

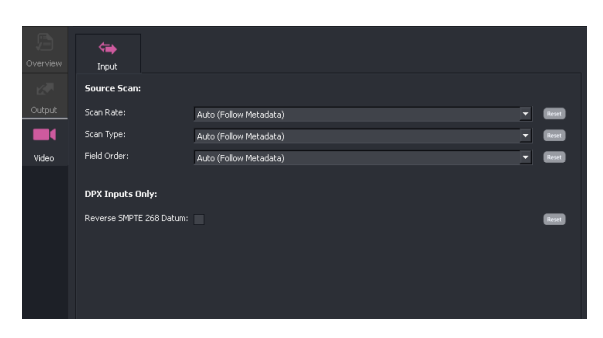

Under normal circumstances, the controls of the Video/Input tab can be left in default. The source file will be processed relying upon its associated metadata.

However, in circumstances where the metadata cannot be fully relied upon, some custom controls are included. This maybe because the source metadata is inaccurate, or is insufficient.

### <span id="page-15-1"></span>**4.3.1 Video/Input/Source Scan/Scan Rate**

This control has two possible settings: **Auto (Follow Metadata)** and **User Specified,** selectable from a drop down menu.

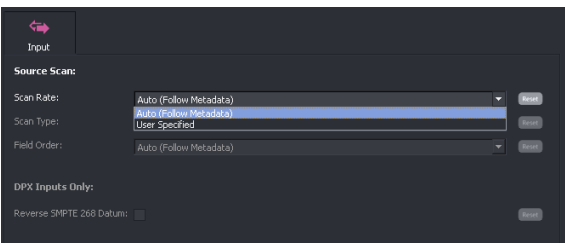

When set to Auto, the source frame rate will be determined from the source file metadata.

In circumstances where the metadata in the source file is deemed to be incorrect with respect to frame rate, a User can choose to over-ride the metadata and process the file, manually defining the correct source frame rate. Setting this control to **User Specified** will make the **Frame Rate** control (below) active.

### <span id="page-15-2"></span>**4.3.2 Video/Input / Source Scan / Frame rate**

This control is only visible when the **Scan Rate** control (above) is set to **User Specified**. Once active, the User can manually set the source frame rate.

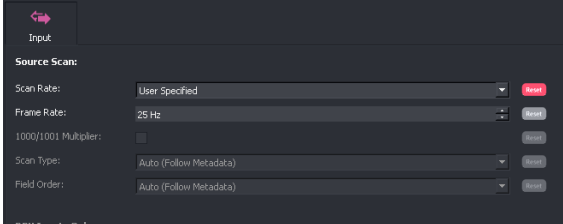

### <span id="page-16-0"></span>**4.3.3 Video/Input / Source Scan / 1000/1001 Multiplier**

This control is only visible when the **Scan Rate** control (above) is set to **User Specified**. Once active, the User can use this control to define a frame rate that uses the 1000/1001 multiplier (i.e. 59.94 – set 60Hz and enable multiplier).

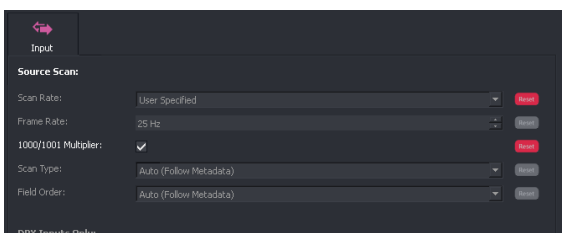

### <span id="page-16-1"></span>**4.3.4 Video/Input / Source Scan / Scan Type**

This control has three possible settings: **Auto**, **Interlaced**, or **Progressive/PsF**.

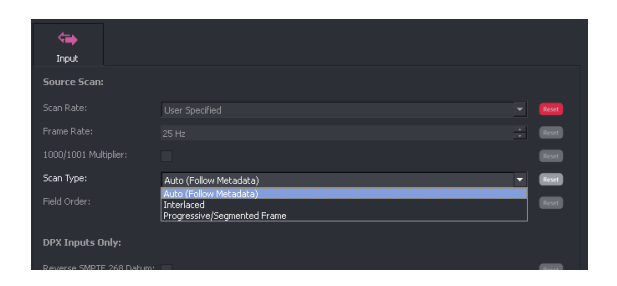

### <span id="page-16-2"></span>**4.3.5 Video/Input/Source Scan/Field order: Auto/Top field first/Bottom field first**

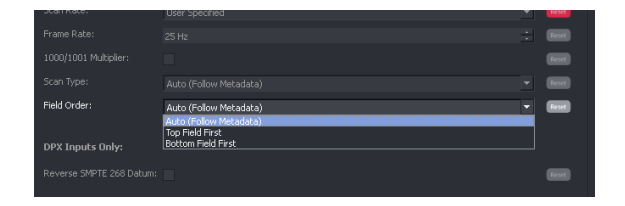

The purpose of this control is to allow the User to force the field order. This is useful if the associated metadata incorrectly describes the actual video essence.

The control has three settings:

- Auto (follow metadata)
- Top field first (TFF)
- Bottom field first (BFF)

When set to **Auto (follow metadata)** the field order will be treated as described by the metadata.

- The setting **Top field first** will process the file as **top field first** and will ignore the metadata (with respect to this parameter).
- The setting **Bottom field first** will process the file as **bottom field first** and will ignore the metadata (with respect to this parameter).

### <span id="page-17-0"></span>**4.3.6 Video/Input/DPX Inputs only/Reverse SMPTE 268 Datum**

This control will be disabled unless **Trial features** are enabled (see section 4.1.3, above).

DPX files are not wrapped into a file wrapper which offers metadata describing the frame rate. For this reason the User must specify the input frame rate (part 4.3.2, above).

DPX files can either conform the SMPTE268, or to an alternative specification, DVS. The control **Reverse SMPTE 268 datum** should be selected when source DPX files conform the DVS specification.

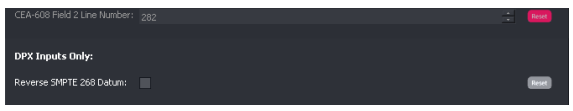

For additional information regarding DPX support, see Appendix D at the end of this document (page 67).

## <span id="page-18-0"></span>**5. Browser Configuration**

### <span id="page-18-1"></span>**5.1 Introduction**

The GV File framework benefits from a Service Orientated Architecture (SOA) which has been engineered to support a wide range of deployments from a single node through to a cluster of nodes within a data center.

One of the services in the framework is called the **GV File Browser** and this enables the user to **browse** both local and remote shares. Whilst not a mandatory service, the Browser alleviates the need for the User to type explicit file paths, making job creation a simple and quick process.

Before the Browser can be used, it must first be configured. It is assumed that the GV File Browser has been successfully installed using the Installation Guide.

The following procedure describes how to add a **Shared** location to the **Browser**. This location may then easily be used as a repository for source, or converted files.

Note that a share location may be remote from the server. In such circumstances the location must be identified by a complete URL path. A remote share cannot be identified as a **mapped** drive on the host machine.

### <span id="page-18-2"></span>**5.1.1 Browser Configuration**

1. In the GV File Client click on the **System** icon.

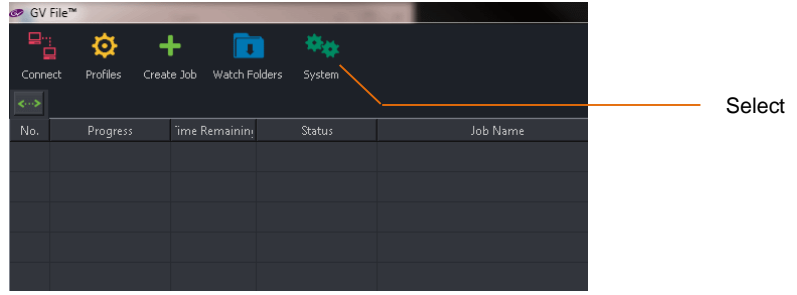

This will open the **System Management** window.

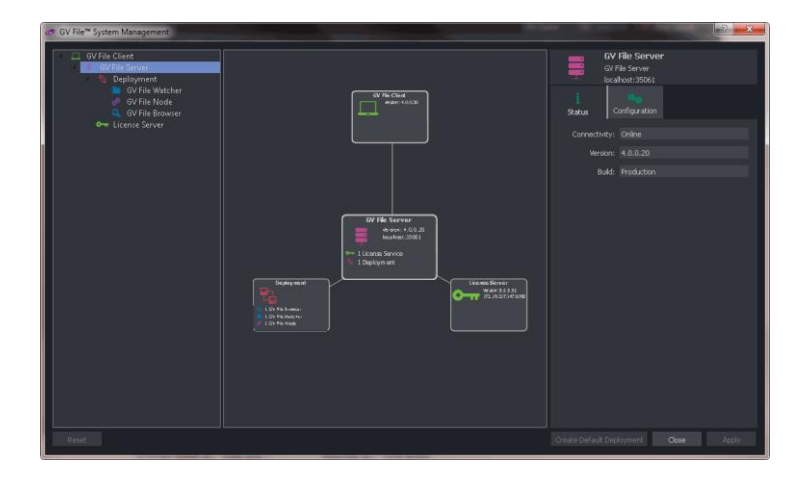

2. In the pane on the left hand side, click on the **Local Browser**. This will bring up the **GV File Browser** on the right hand side:

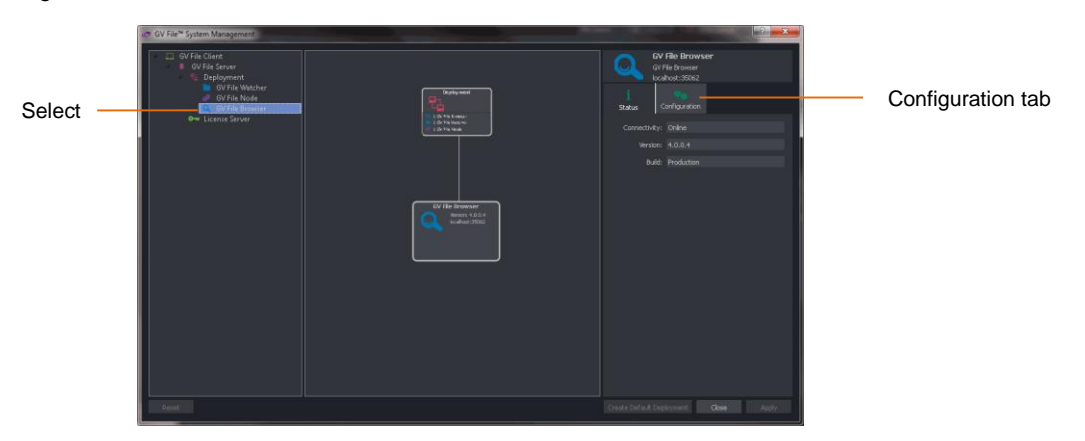

Note: If the **GV File Browser** has been installed as per the **Installation Guide**, it will appear in the **System Management** window as **Local Browser**. However, an alternative name could have been used in which case the **GV File Browser** will appear by that alternative name in the **System Management** window.

3. In the **GV File Browser** pane, select **Configuration.**

The view will change:

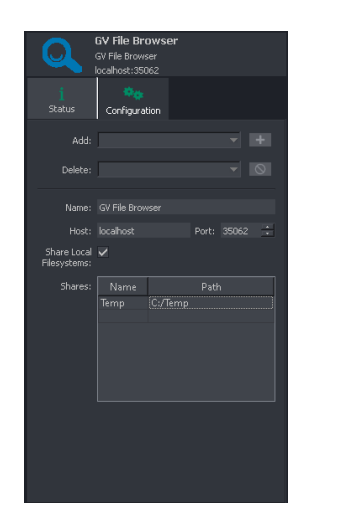

In this example the Browser has been previously configured with the credentials of a **Share** location:

*Temp*

4. To add share locations:

Consider a folder has been created on the *C: drive* of the MBG-FILE Server, called:

*CustomerX-Source*

It is desired that these folders can be accessed via the **GV File Browser**.

Note: The C: drive mentioned above is the C: drive of the MBG-FILE server. If a **GV File Client** is running on a remote work station, this work station will have its own C: drive. It is important to understand that these are different locations.

5. In the Browser **Configuration** tab, select the next **name** location in the table:

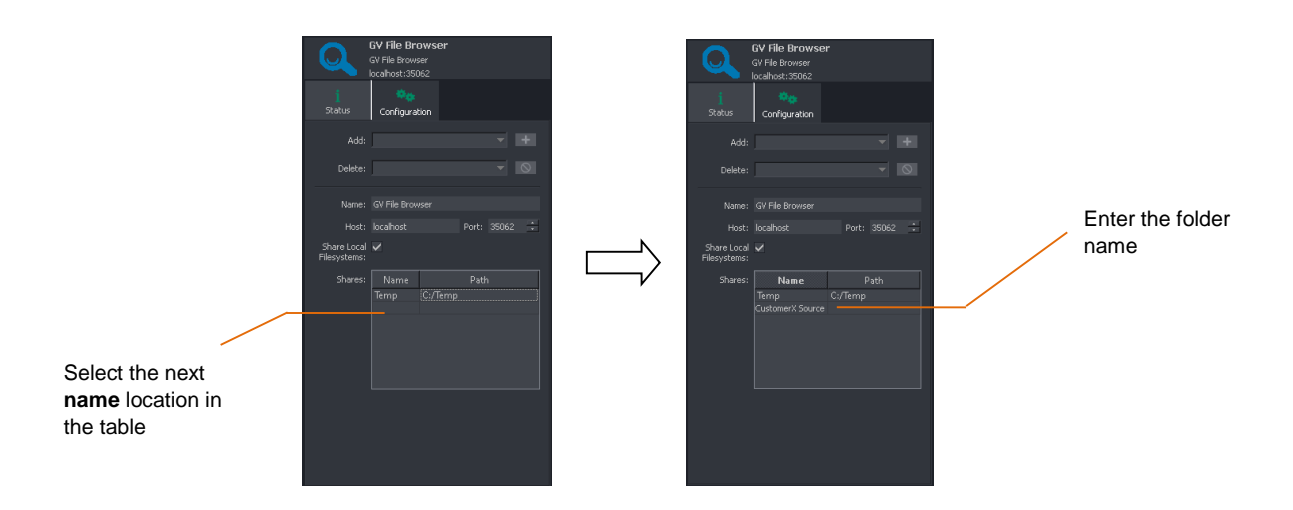

Enter the name of the new share location. In this example: *CustomerX Source* Note: The name entered must not contain special characters such as:  $-$ , . () #; : / < >

6. In the **Path** location, enter the path to the folder being added, in this example: *C:/CustomerX-Source*

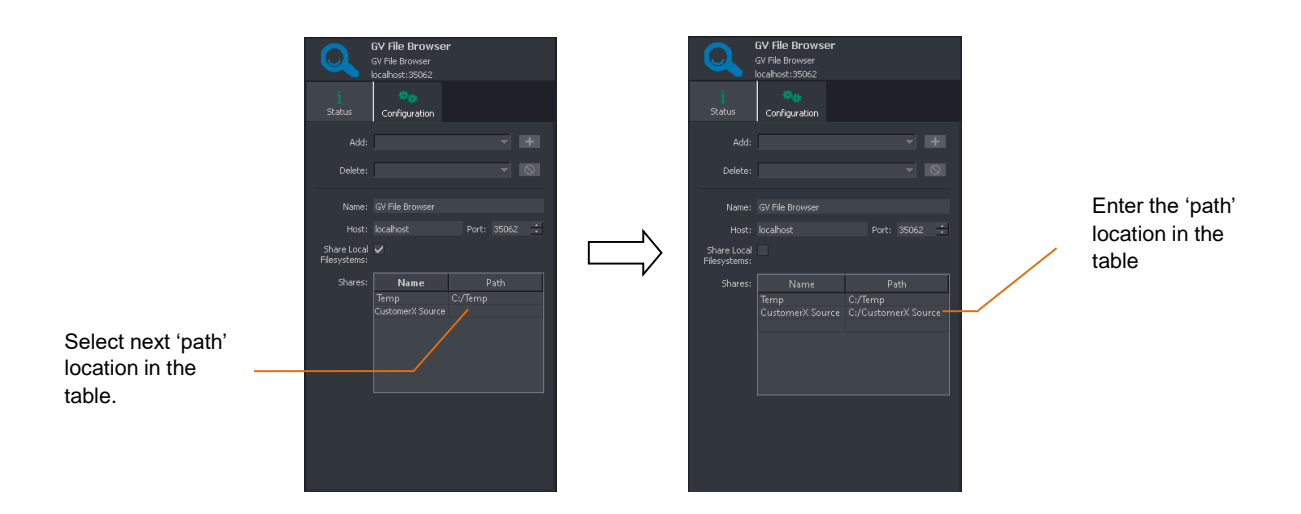

7. Click **Apply** to update the Browser.

Now when creating new jobs, the location *CustomerX-Source* and will be available from the Browser tool in the **Create job** window.

Note: To access remote shares the service must be configured with the correct logon credentials otherwise it will not have permission to browse and serve the directory structure to the Client.

8. To add a remote **share** where logon credentials have been configured, the full URL path must be entered:

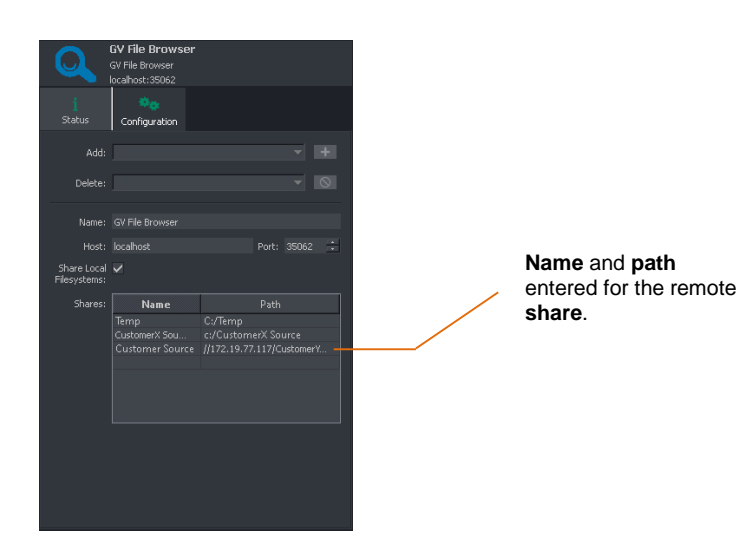

### <span id="page-22-0"></span>**5.1.2 Using the Browser to Select a Source File**

1. In the **Create a new job** window, click the **Source file** browse button to search for files.

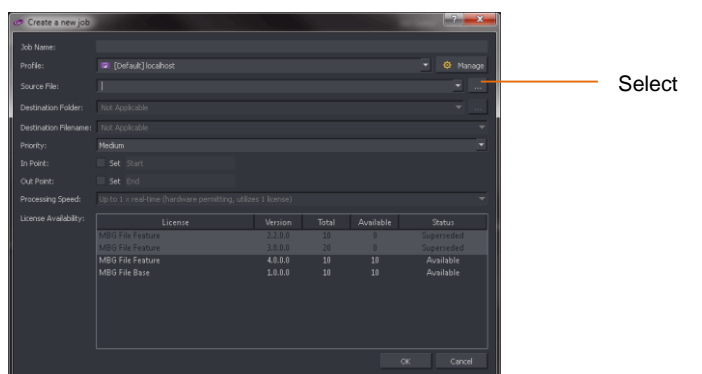

The Browser will list the files located in the chosen directory.

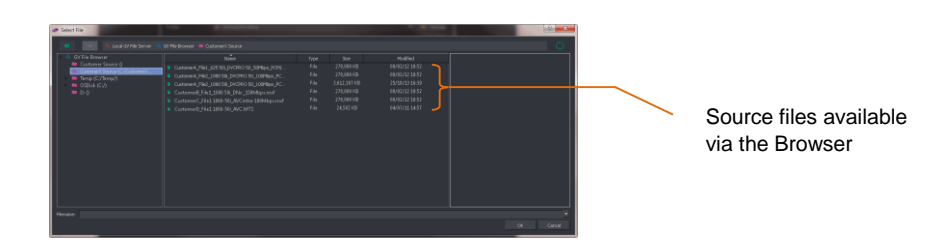

Note: The Browser may be used like Windows Explorer. Sub-folders below the directory configured in the Browser, may be accessed via the Browser.

2. To select a file, click on it to highlight it.

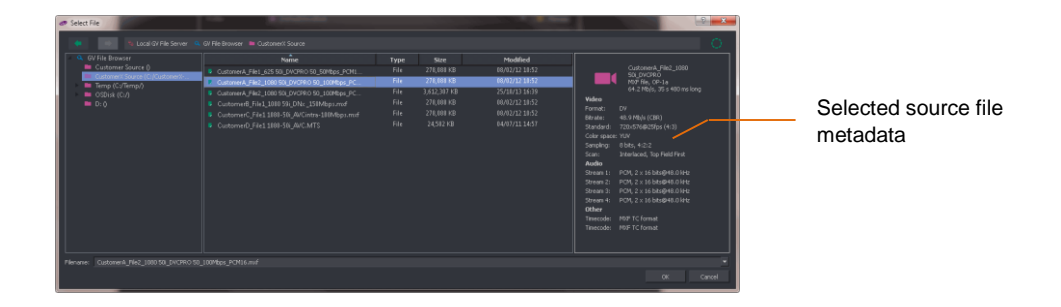

Note that the metadata of the source file will be displayed in the right-hand pane of the **Select File** window.

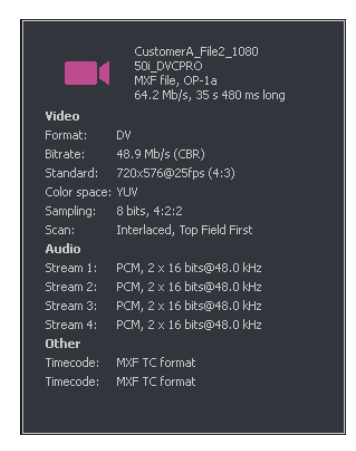

From the metadata, important parameters of the source file such as: video standard, codec, file wrapper, bit rate, etc. can be seen. This metadata can be compared to the table of supported file types (Table 3, Appendix A, below) to confirm compatibility with MBG File.

Note: DPX files do not contain metadata and when selected as a source file, this pane will not populate.

Click **OK** to select the file.

3. Now in the **Create a new job** window**,** the **Source File** field will be populated.

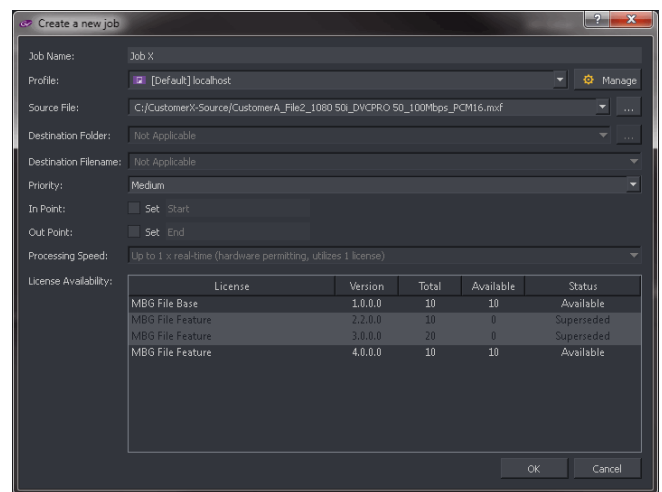

## <span id="page-24-0"></span>**6. Creating a Job**

### <span id="page-24-1"></span>**6.1 Introduction**

The procedure described below, explains the simple process to manually add a job to the job queue. The procedure assumes that the Browser has been configured (as described above in section 5) and that the source file exists in a location configured in the Browser.

## <span id="page-24-2"></span>**6.2 Create Job Procedure**

1. In the GV File Client, click on the **Create job** icon**.**

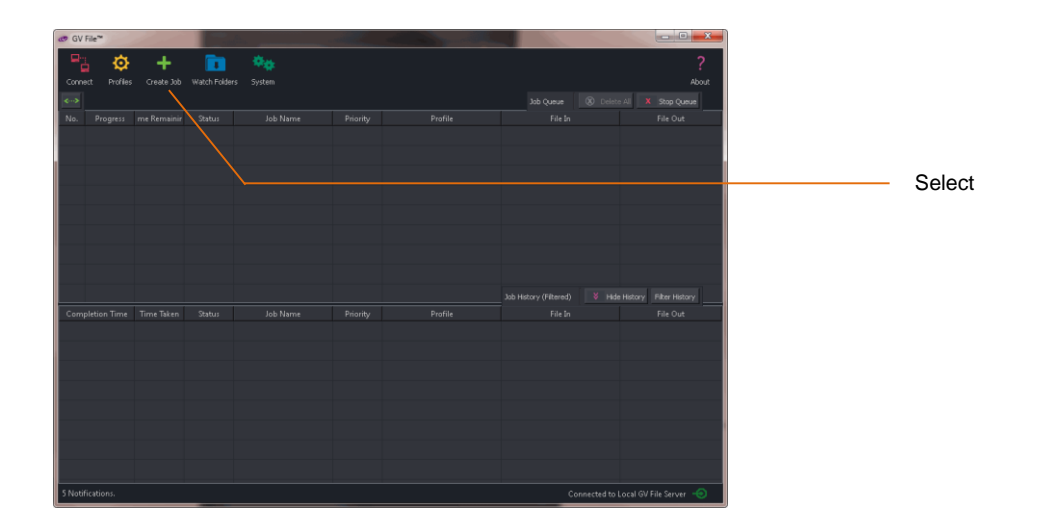

The **Create a new job** window will now open.

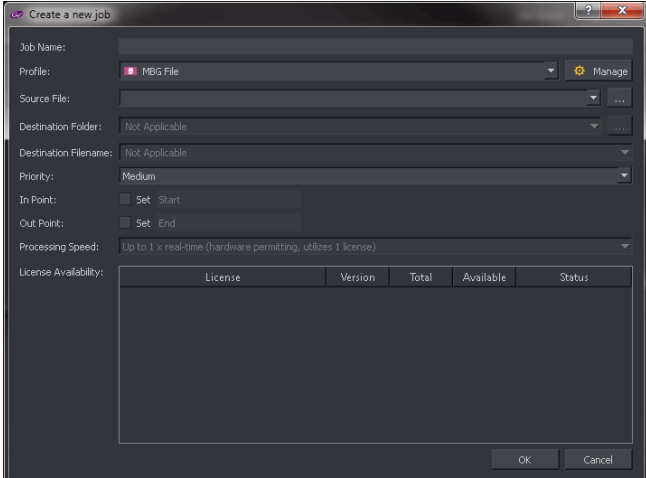

2. **Job Name:** Enter an appropriate job name. This name will appear when the job is added to the job queue and is useful for future reference.

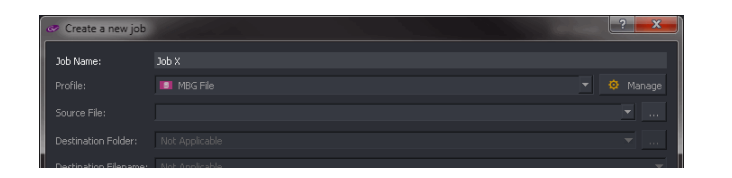

3. Profile must be selected from the list of available Profiles:

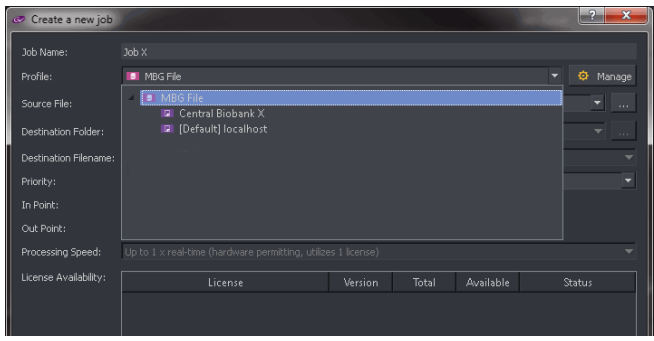

4. **Source file:** The name and path of the source file needs to be entered into the **Source file** field. The easiest method to do this is via the Browser. See section 5 above.

Alternatively, the source file can be selected by entering the full URL path and file name.

Click on the **Source file** browse icon:

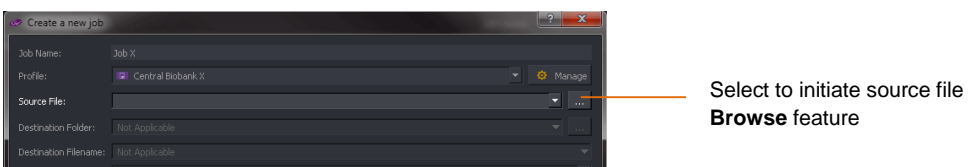

The Browser will now open.

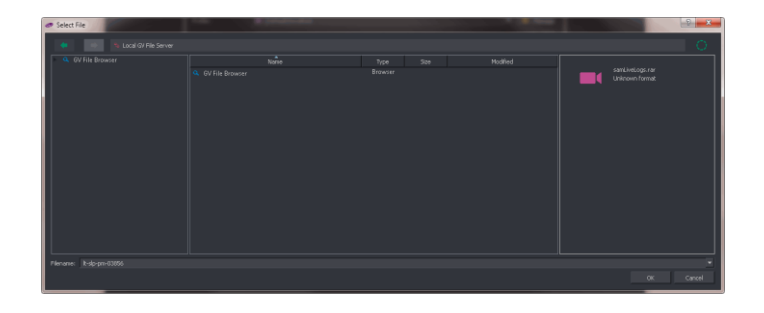

5. Click on the Browser to reveal the configured folders.

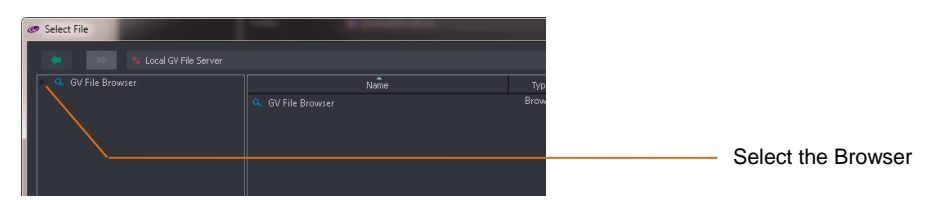

The configured source folders will now be visible.

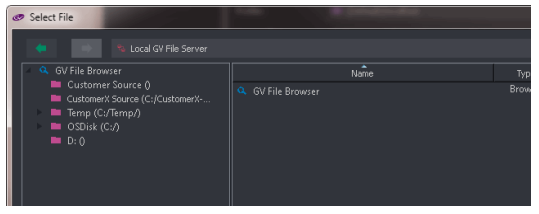

6. Double click on the appropriate folder to reveal the files within.

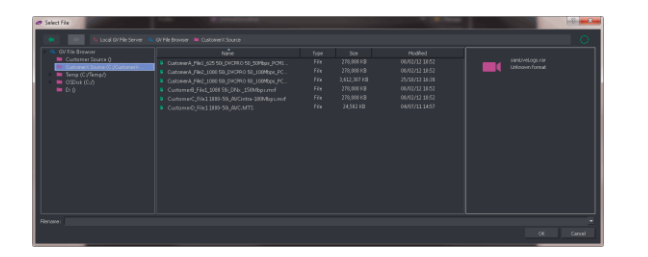

7. Select the appropriate source file.

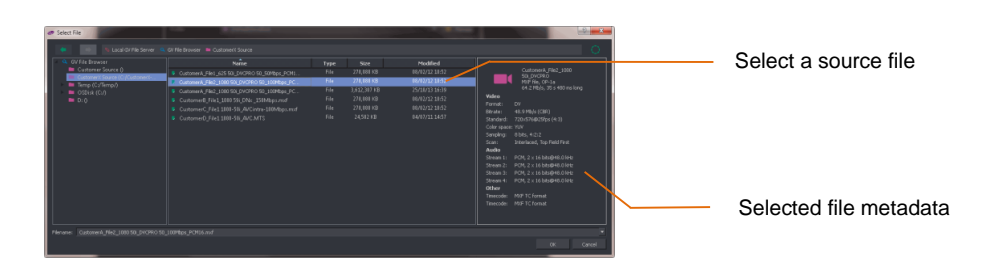

Note that upon selecting the source file, the right hand pane will populate with selected metadata from the source file.

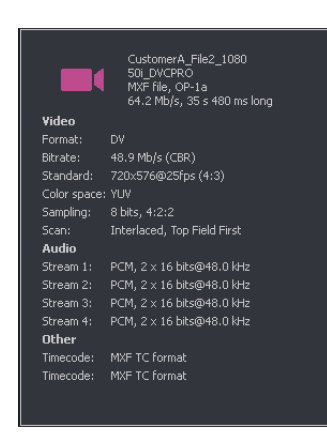

From the metadata we can see important parameters of the source file such as: video standard, codec, file wrapper, bit rate, etc. This metadata can be compared to the table of supported file types (table 3, Appendix A below) to confirm compatibility with xFile Products.

Note: DPX files do not contain metadata and when selected as a source file, this pane will not populate.

The **Source file** field will now be configured.

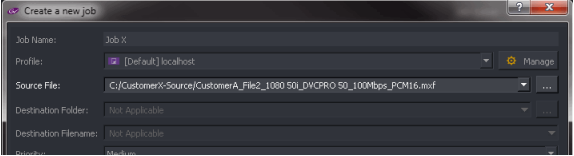

- 8. **Destination folder**: In an MBG File configuration, this field is not applicable.
- 9**. Destination filename:** In an MBG File configuration, this field is not applicable.
- 10. The **Priority** of the job can be selected from a drop-down menu.

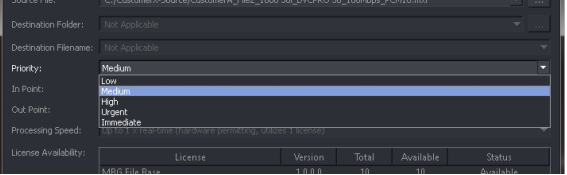

Setting a higher priority will promote the job up the job queue. Setting a priority of **High** will ensure that the job is processed before all **Medium**, and **Low** priority jobs currently in the queue. Similarly, a job given a priority of **Urgent** will be processed before all **High**, **Medium** and **Low** jobs currently in the job queue.

Any job that is not, in anyway, critical with regard to availability can be given a **low** priority.

The default value is **Medium.**

#### 5. 11. **In Point / Out Point**

In normal circumstances any job configured will process the source file from start to finish. However, MBG File offers the ability to define an **In Point** and **Out Point,** so enabling a User to process just part of a source file.

It is debatable how useful this feature is for an MBG-File process, but the feature is available.

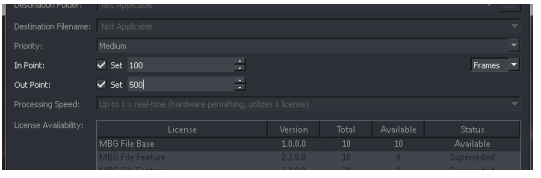

In this example, an **In Point** of 100 frames, and an **Out Point** of 500 frames, has been configured. So the output file will start 100 frames into the source file and will have duration of 400 frames.

The User can choose to define the **In Point** and **Out Point** by: **Frame** count, **Timecode** or **Time.**

- 12. **Processing Speed:** In an MBG File configuration, this field is not applicable.
- 13. The **Create a new job** window has now been configured.

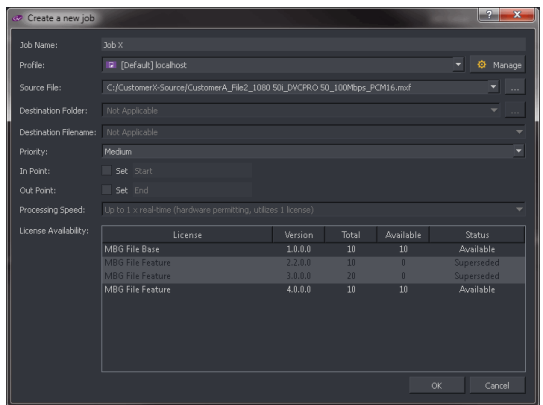

Note: Confirmation of available licensing is displayed in the **License availability** field.

Job added to the Job queue

Click on **OK** and the job will now be added to the job queue in the GV File Client.

The job will process automatically when it reaches the top of the job queue.

## <span id="page-29-0"></span>**7. The Job Queue**

## <span id="page-29-1"></span>**7.1 Description**

Jobs can be added to the job queue either via manual configuration (described in section 6 above), or via a Watch Folder Configuration (see section 8 below). There is no limit to the number of jobs that can be added to the job queue.

Jobs may be prioritised, cancelled, resubmitted and the job queue may be stopped at any time.

The following example depicts a GV File Client connected to a GV File system with a single license.

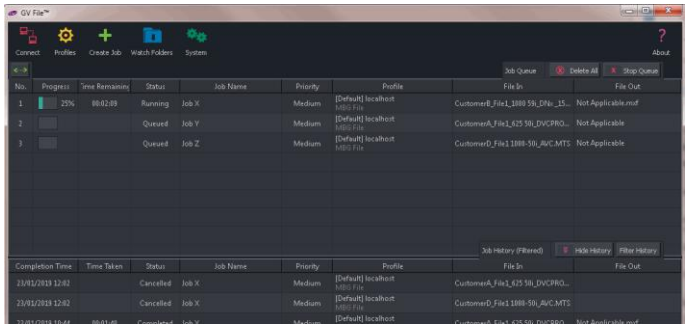

When only a single license is available, MBG-File will process the job queue, one job at a time.

However, if multiple licensed Nodes are available, then GV File can simultaneously process multiple jobs. In the following example, three licenses are available and so three jobs are processed simultaneously.

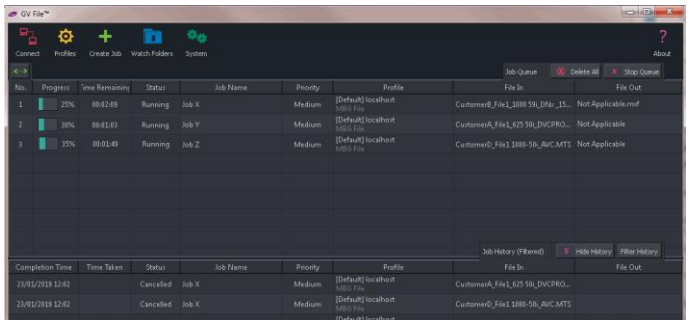

## <span id="page-30-0"></span>**7.2 History Pane**

All processed, jobs will appear in the History pane, in the bottom half of the **GV File Client**.

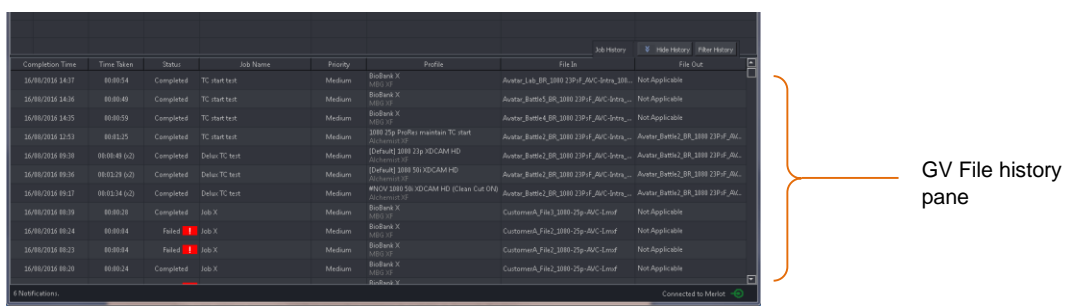

### <span id="page-30-1"></span>**7.3 Failed Jobs**

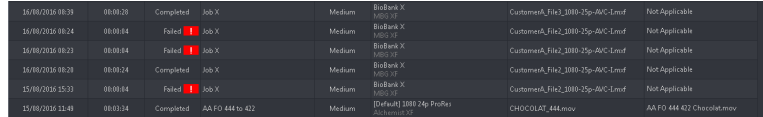

Any failed job will also appear. Failed jobs will be tagged with status **Failed** and will be associated with a red exclamation mark.

Hovering the mouse over the red exclamation mark will cause a **reason for failure** message to pop-up.

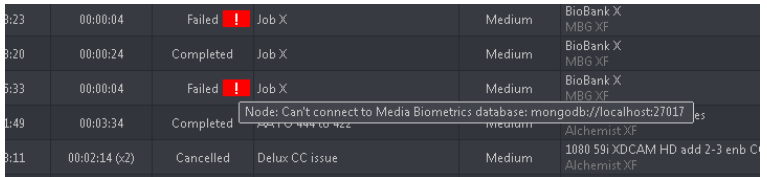

## <span id="page-30-2"></span>**7.4 Cancelling a Job**

A job in progress or one in the queue waiting to be processed can be cancelled anytime by clicking on the job **Cancel** button.

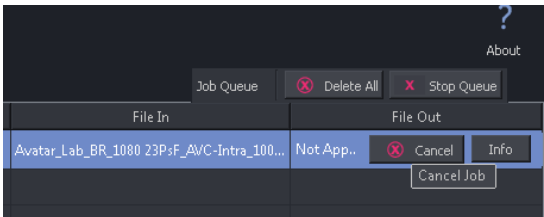

## <span id="page-31-0"></span>**7.5 Resubmit a Job**

Any Job in the History pane can be submitted to the queue but clicking on the job followed by the **Resubmit** button. Profiles may be modified during the resubmit process.

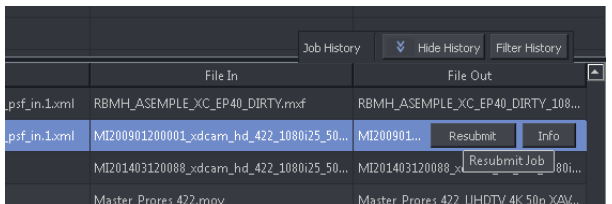

## <span id="page-31-1"></span>**7.6 Delete the Job Queue**

The entire current job queue can be deleted by clicking on the **Delete All** button.

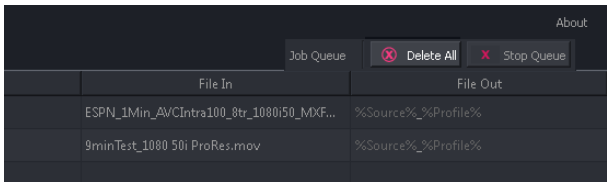

## <span id="page-31-2"></span>**7.7 Stop the Job Queue**

The entire job queue can be stopped by clicking on **Stop Queue**.

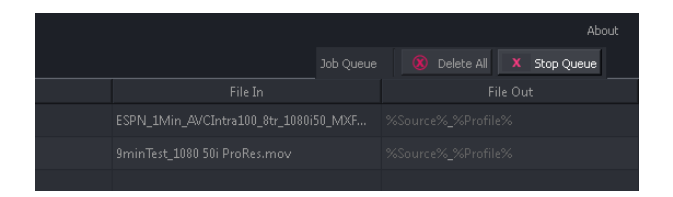

## <span id="page-31-3"></span>**7.8 Re-prioritise a Job**

Jobs which are queued may have their priority modified by clicking on the **Priority** cell of the relevant job.

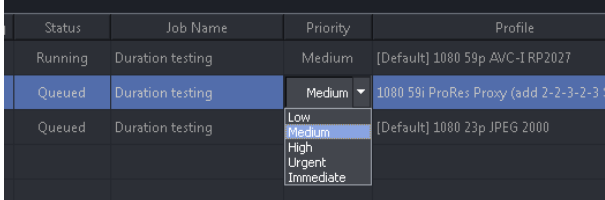

## <span id="page-32-0"></span>**7.9 Job Info/Overview**

A job overview of any job can accessed by selected a particular job and clicking on the **Info** button.

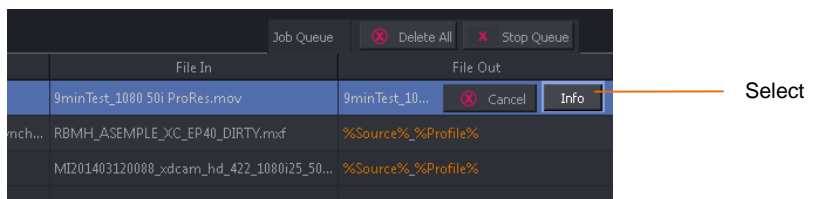

Upon clicking **Info,** an **Overview** pane will open.

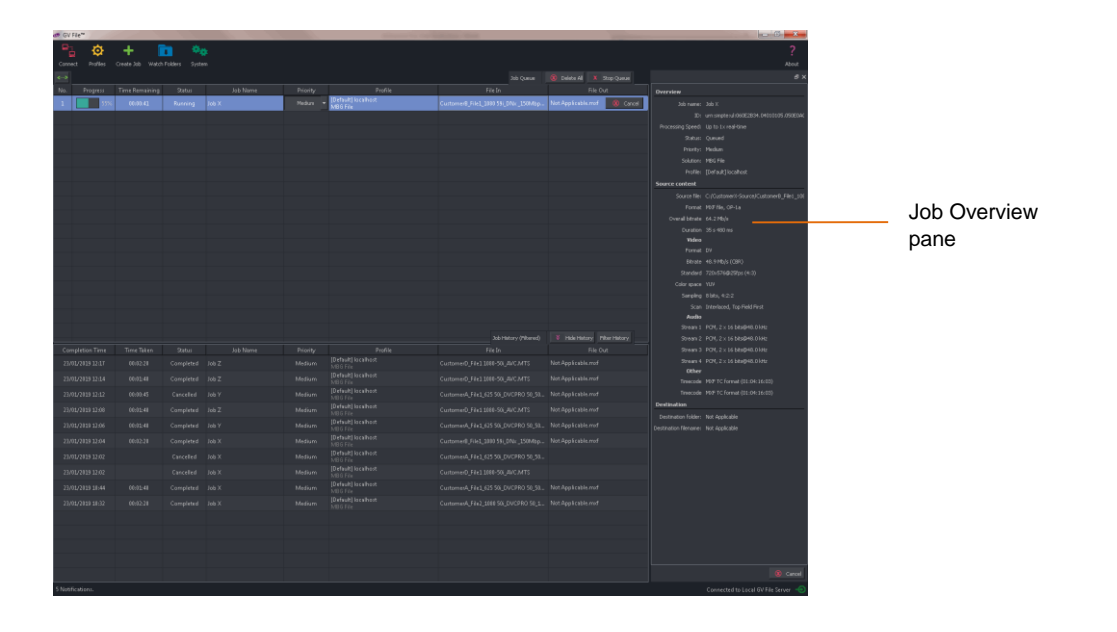

## <span id="page-33-0"></span>**8. Watch Folders**

## <span id="page-33-1"></span>**8.1 Introduction**

There is another optional service in the framework called the GV File Watcher. This enables automatic population of the job queue using specified Watch Folders and associated Drop Folders.

Before the Watcher can be used, it must first be configured. It is assumed the **GV File Watcher** has been successfully installed using the Installation Guide.

The term **Watch Folder** refers to a specified folder which is 'watched' or monitored.

A **Watch Folder Configuration** describes the combination of associated Watch Folder, the URL path to the associated BioBank and the associated MBG File Profile.

Once the **Watch Folder Configuration** is complete, any media file placed in the Watch Folder will automatically create a job and add it to the queue. When the job reaches the top of the queue, it will be processed in accordance with the associated Profile.

#### **Watch Folders**

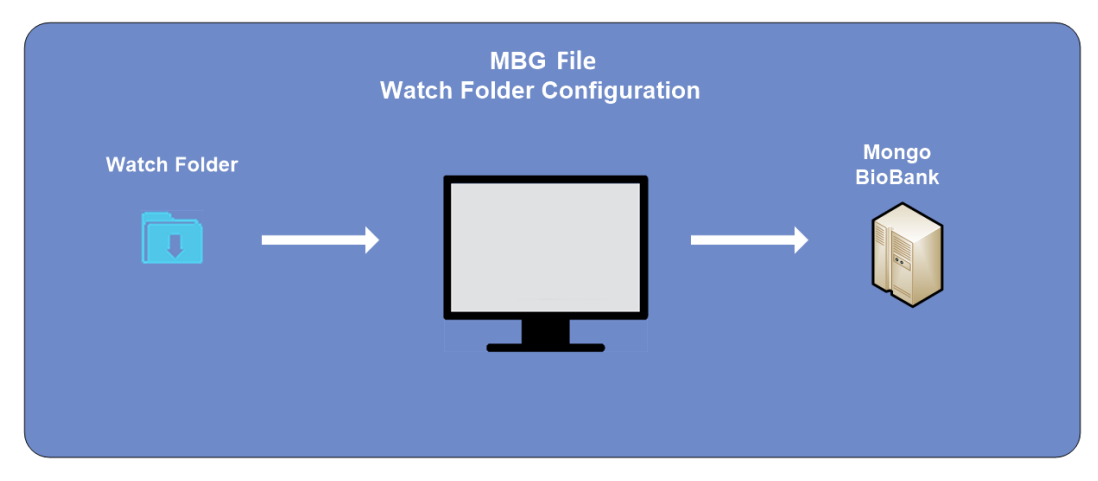

Note: currently the Watch Folder feature does not support DPX file types.

With respect to MBG File, the Watch Folder feature is extremely useful. It is almost certain that all Fingerprints will be written to the same BioBank. This means that large quantities of source files can simple be placed in a Watch folder, in order to generate required fingerprints, rather than manually configuring each job in turn.

## <span id="page-34-0"></span>**8.2 Watch Folder Configuration**

A Watch Folder Configuration has the following parameters associated with it:

- Watch Folder:
- Profile:
- Mongo DatabaseDrop

## <span id="page-34-1"></span>**8.3 How to Setup a Watch Folder Configuration**

The following procedure explains how to setup a Watch Folder Configuration with Watch Folder residing on the local host. Media Biometric Fingerprints will be written to an external Mongo database.

A folder will be created which will act as the Watch Folder: *MBG-FILE Watch Folder 1* A Profile will defined as: *Profile X* An external Mongo database will be defined: mongodb://172.19.216.218:27017

### <span id="page-34-2"></span>**8.3.1 Create the Physical Watch Folder**

Create a folder on the local c: drive called: *MBG-FILE Watch Folder 1*

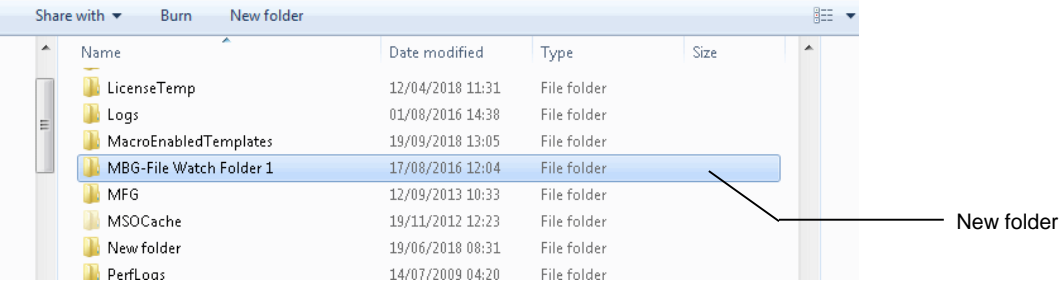

### <span id="page-35-0"></span>**8.3.2 Create the Watch Folder Configuration**

1. In the GV File Client, click on the **Watch folders** icon.

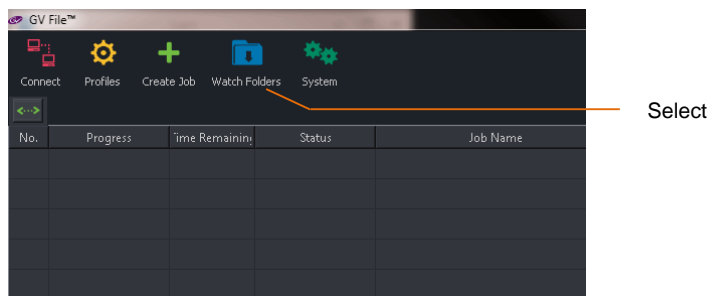

The following window will now open.

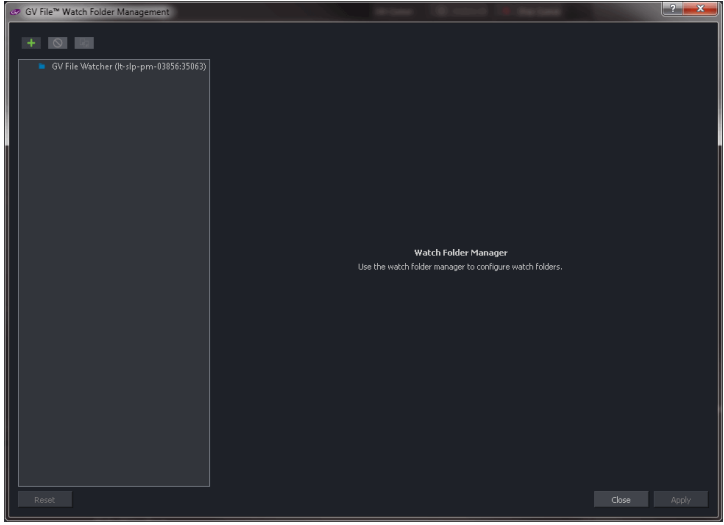

In this example there is only one Watcher called: **GV File Watcher (It-slp-pm-03856:35063)** Note - **It-slp-pm-03856:35063** is the Name and Port of the host computer.

2. Click on the **New Watch Folder** symbol.

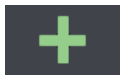

This will modify the window.

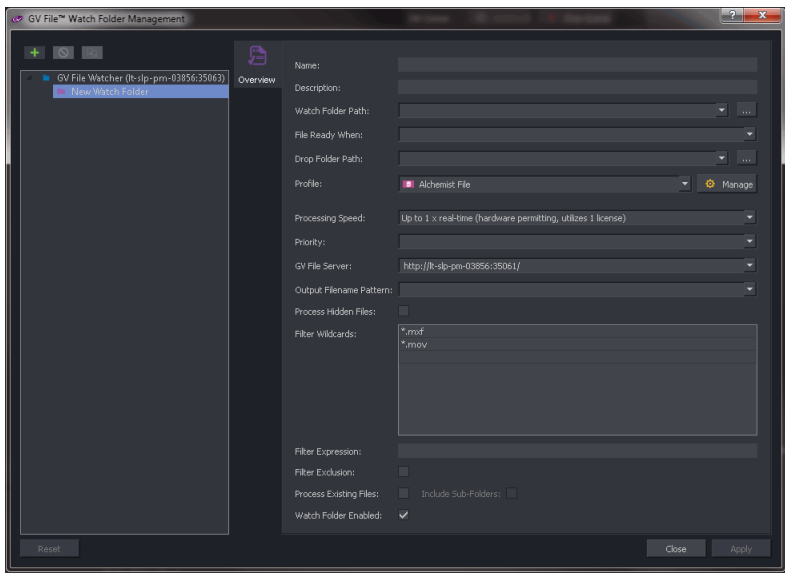

It is now necessary to populate this window with the parameters of the **Watch Folder Configuration**.

## <span id="page-37-0"></span>**8.4 Watch Folder Configuration Parameters**

### <span id="page-37-1"></span>**8.4.1 Name**

Any new Watch Folder Configuration will need a name. This can be anything the User chooses. Note whenever the cursor is hovered over a configurable parameter, a hint will pop-up:

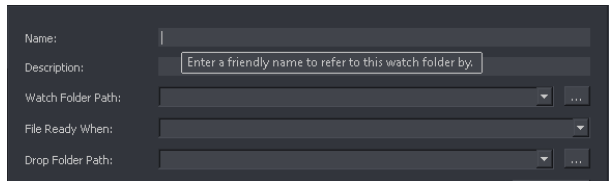

Enter a name for the Watch Folder.

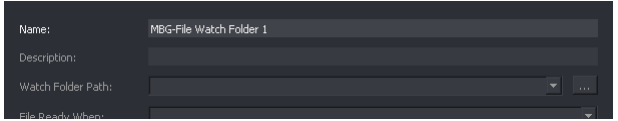

### <span id="page-37-2"></span>**8.4.2 Description**

A **Description** of the Watch Folder Configuration may be entered.

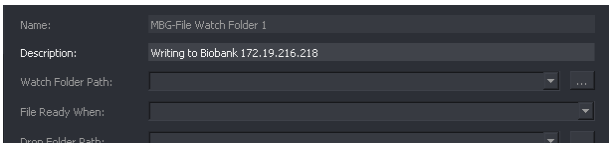

This is often useful for future reference. This field is optional.

In this example a description of which BioBank the Fingerprints are being written to has been entered.

### <span id="page-37-3"></span>**8.4.3 Watch Folder Path**

Specify the URL of the Watch Folder Path. This is where the source file will be read from.

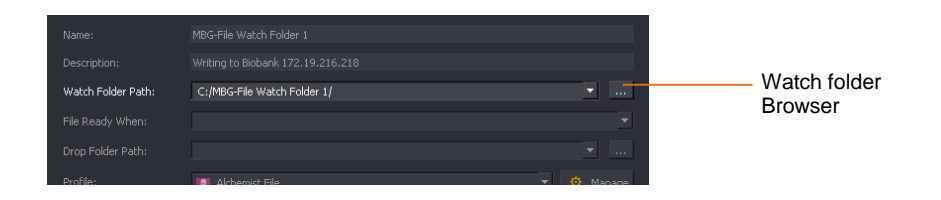

This field can easily be configured via the Browser.

### <span id="page-38-0"></span>**8.4.4 File ready when**

The **File Ready When** control is used when large files are moved into the Watch Folder. Two options are offered:

- **Readlock available**
- **Filesize stable**
- **File available**

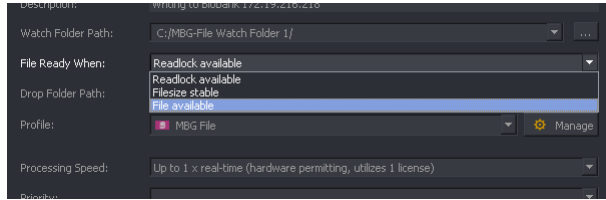

The **Readlock available** option is only applicable in a Windows environment. When selected, a process can commence once the **Readlock** code is available.

In a Linux system, there is no concept of a **Readlock** code, so it is recommended that one of the other options; **Filesize Stable** or **File available** is selected in a Linux environment.

### <span id="page-38-1"></span>**8.4.5 Drop Folder Path**

For an MBG-FILE Watch Folder configuration, the Drop Folder is not applicable.

Once an MBG-FILE Profile has been selected

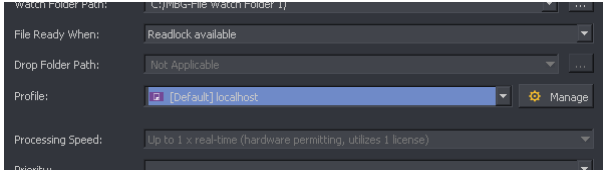

### <span id="page-38-2"></span>**8.4.6 Profile**

Specify the **Profile** to be associated with the Watch Folder Configuration.

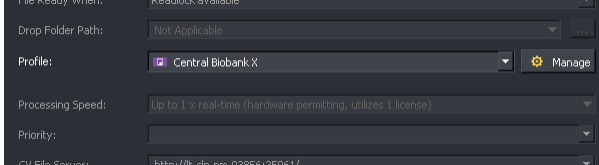

### <span id="page-39-0"></span>**8.4.7 Manage**

The Profile **Manage** feature box can be used to create or edit a Profile whilst in the middle of creating a Watch Folder Configuration.

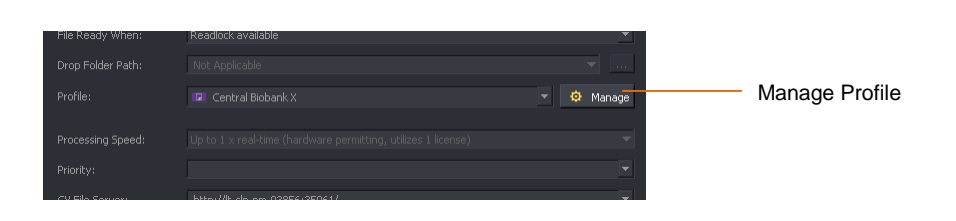

If the Watch Folder Configuration is part way through and the desired Profile does not currently exist, it is not necessary to end the Watch Folder Configuration process, build a new Profile and then start the Watch Folder Configuration from the beginning.

Selecting the **Manage** icon will bring up the **Profile Management** window, without closing the Watch Folder Management window.

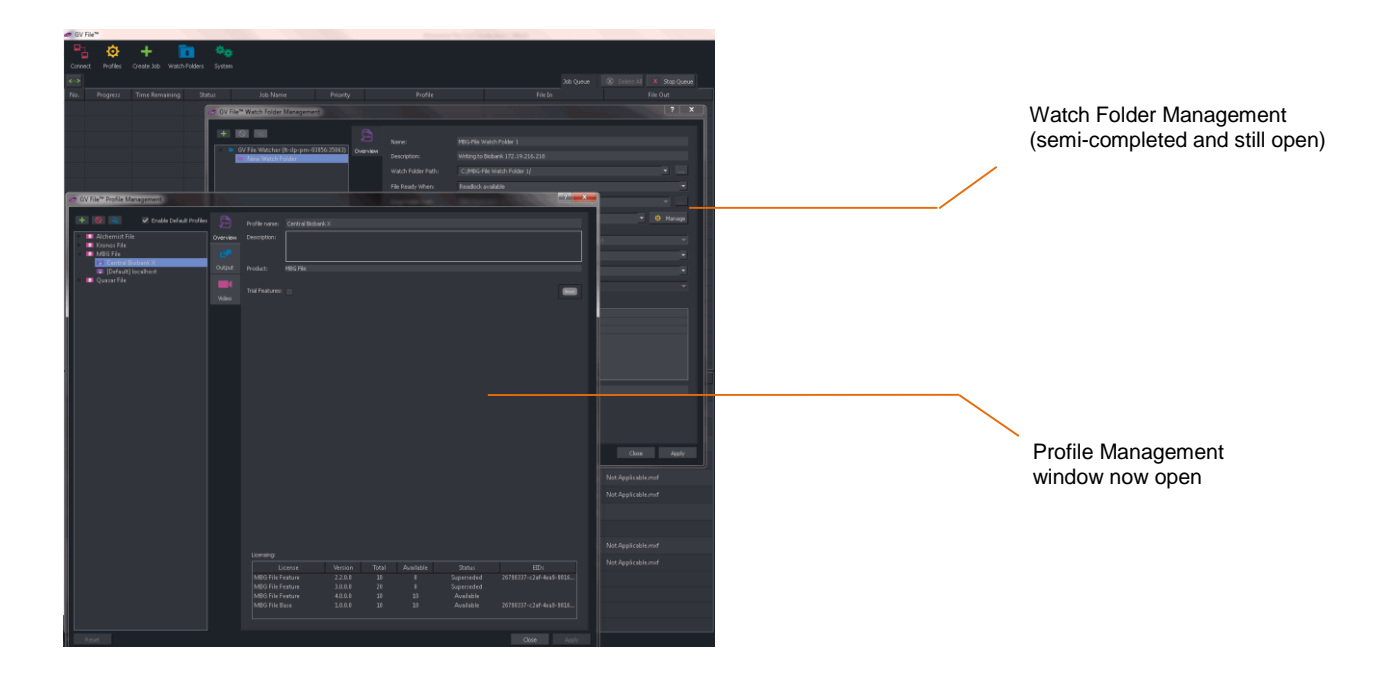

### <span id="page-40-0"></span>**8.4.8 Processing Speed**

For an MBG-File Watch Folder configuration, the **Processing Speed** control is not applicable. A single licensed Node will allow one media asset to be processed at a time. The speed of processing will be dictated solely by the speed of computer hardware of the host machine. There is no concept of rate limiting.

### <span id="page-40-1"></span>**8.4.9 Priority**

The priority of any job initiated via the Watch Folder Configuration can be set in this field. The default value is **Medium**. All jobs originating from this particular Watch Folder Configuration will be set to the priority as set in this field.

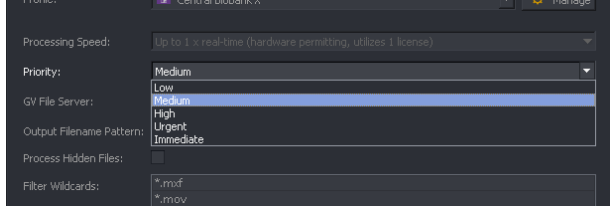

### <span id="page-40-2"></span>**8.4.10 GV File Server**

This field will be automatically populated.

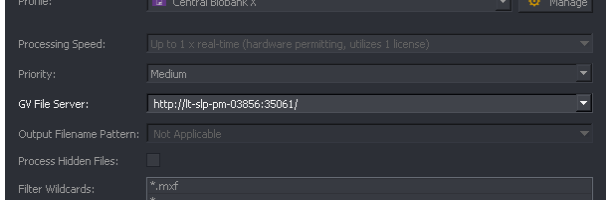

In systems where multiple GV File Servers have been configured, this control allows a specific GV File Server to be set, with respect to the Watch Folder Configuration.

### <span id="page-40-3"></span>**8.4.11 Output Filename Pattern**

For an MBG-File Watch Folder configuration, the **Output Filename Pattern** control is not applicable.

### <span id="page-41-0"></span>**8.4.12 Process Hidden Files**

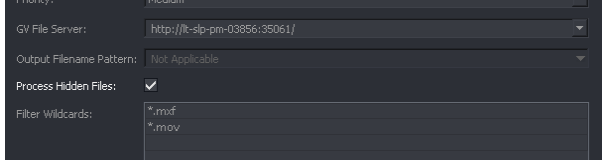

Where source media files are defined to be hidden, in normal circumstances GV File will ignore these files when placed in a Watch Folder. However, enabling the control **Process Hidden Files**, will ensure that these files are **processed.**

### <span id="page-41-1"></span>**8.4.13 Filter Wildcards**

Because a Watch Folder is just a folder on a PC, or server, files may be added to the folder that are not video files and it would be undesirable that such files should initiate an MBG-File process.

The **Filter Wildcard** feature allows the User to specify only certain file types to initiate an MBG-File process.

In the example below the default wildcards are depicted. Only files with the file extension *.***mxf** or *.***mov** moved into the Watch Folder, will initiate an automated MBG-File process.

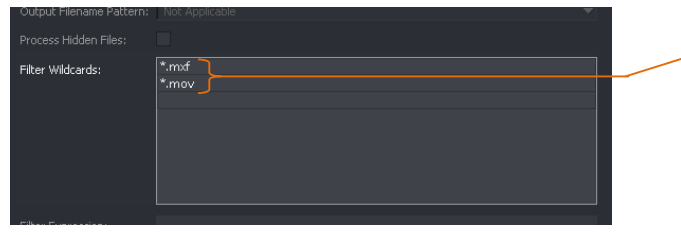

Configured **Wildcards**

Note: currently the Watch Folder feature does not support DPX file types. DPX files are effectively excluded by the default setting of the **Filter Wildcards** feature, meaning that if DPX files are written to an active Watch Folder, they will not initiate an MBG-File process. If the settings of the **Filter Wildcards** feature are set such that DPX files are no longer excluded, then DPX files written to the Watch Folder will initiate an MBG-File process. However, the results will be very undesirable and it's important that this scenario is avoided.

Alternatively, the Wildcard Filter may be used to exclude certain file types from initiating an MBG-File process. In the following example, word documents have been excluded.

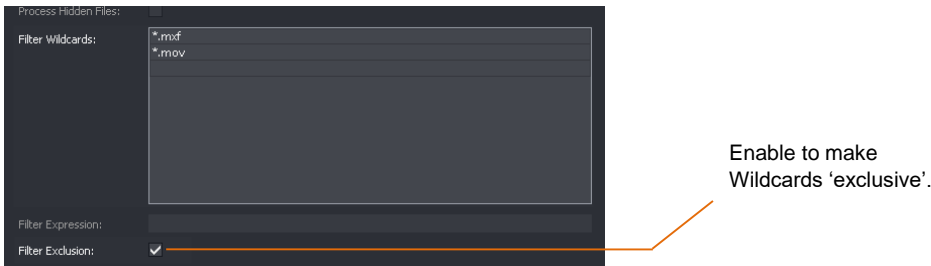

To make Wildcards excluded, the **Filter Exclusion** box should be ticked

### <span id="page-42-0"></span>**8.4.14 Filter Expression**

Similar to the **Filter Wildcards** feature, the **Filter Expression** feature allows the User to exclusively process only files where the file name contains a specific expression. In the following example only file names containing the word **XYZ** dropped into the Watch Folder will initiate an MBG-File process.

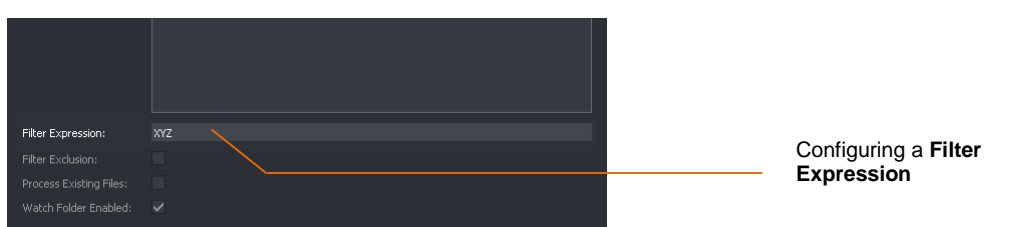

Alternatively, the **Filter Expression** feature may be used to exclude certain file names from initiating an MBG-File process.

In the following example, documents with a file name containing **XYZ** have been **excluded.**

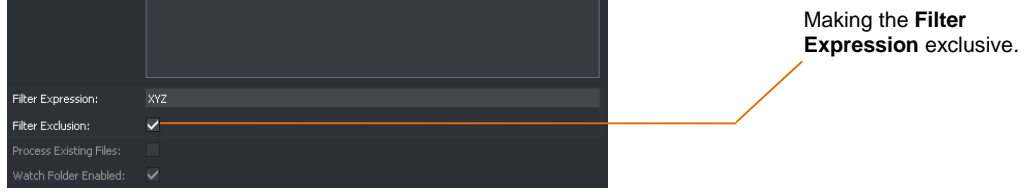

### <span id="page-42-1"></span>**8.4.15 Process Existing Files**

The default setting of this control is **disabled**. When disabled, at the point in time that the Watch Folder is made active, any files currently residing in the Watch Folder will not initiate an MBG-File process. Only new files added to the Watch Folder from this time will initiate an MBG-File process.

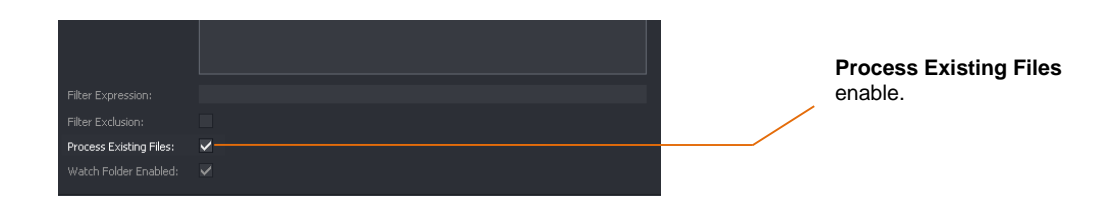

If **enabled** any file currently residing in the Watch Folder will initiate an MBG-File process. Multiple files will initiate multiple jobs to the job queue.

### <span id="page-43-0"></span>**8.4.16 Watch Folder Enabled**

When **enabled,** the Watch Folder is active. Any file (except excluded files) written to the Watch Folder will initiate an automated Alchemist XF conversion. When **disabled** the Watch Folder is inactive. Any files written to the Watch Folder will not cause an Alchemist XF conversion event to occur.

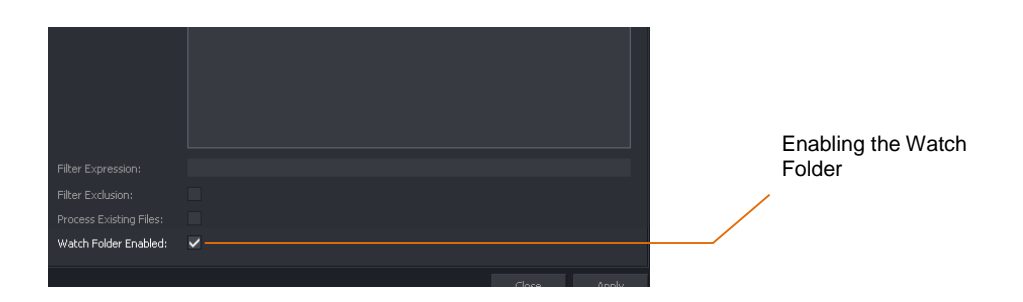

Select **Apply** to complete the Watch Folder Configuration.

The new Watch Folder will now appear in the Watch Folder Management window.

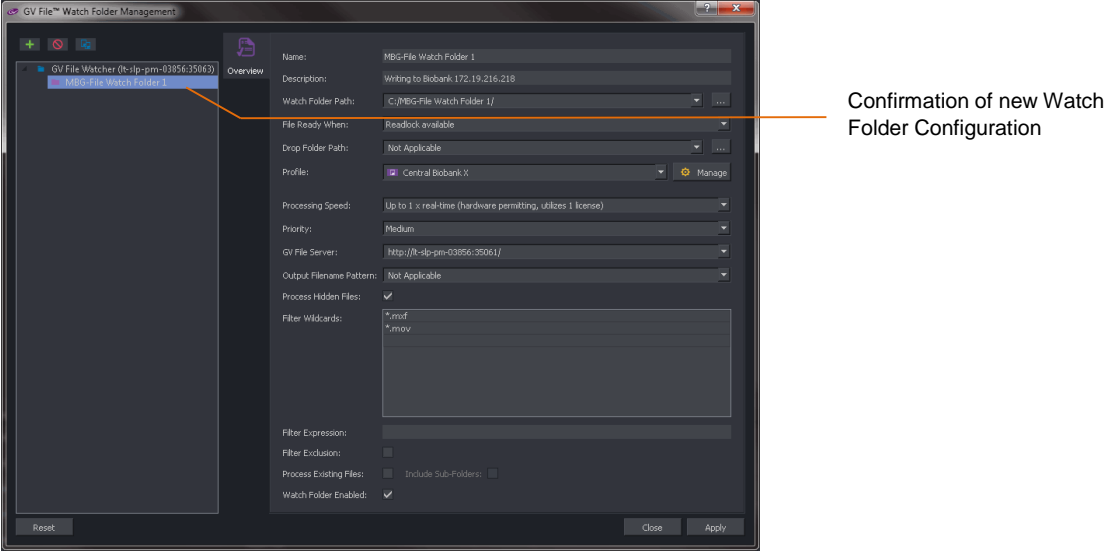

Once the Watch Folder Configuration has been completed and enabled, the act of moving a file into the Watch Folder will initiate the creation of a job automatically, removing the need for the user to create jobs manually.

A GV File system can be setup with many Watch Folder Configurations. For customers with requirements to process large numbers of files, careful use of the Watch Folder feature can drastically reduce the need for human interaction.

## <span id="page-44-0"></span>**Appendix A. Supported File Types**

### <span id="page-44-1"></span>**Table** 2**: Supported File Types**

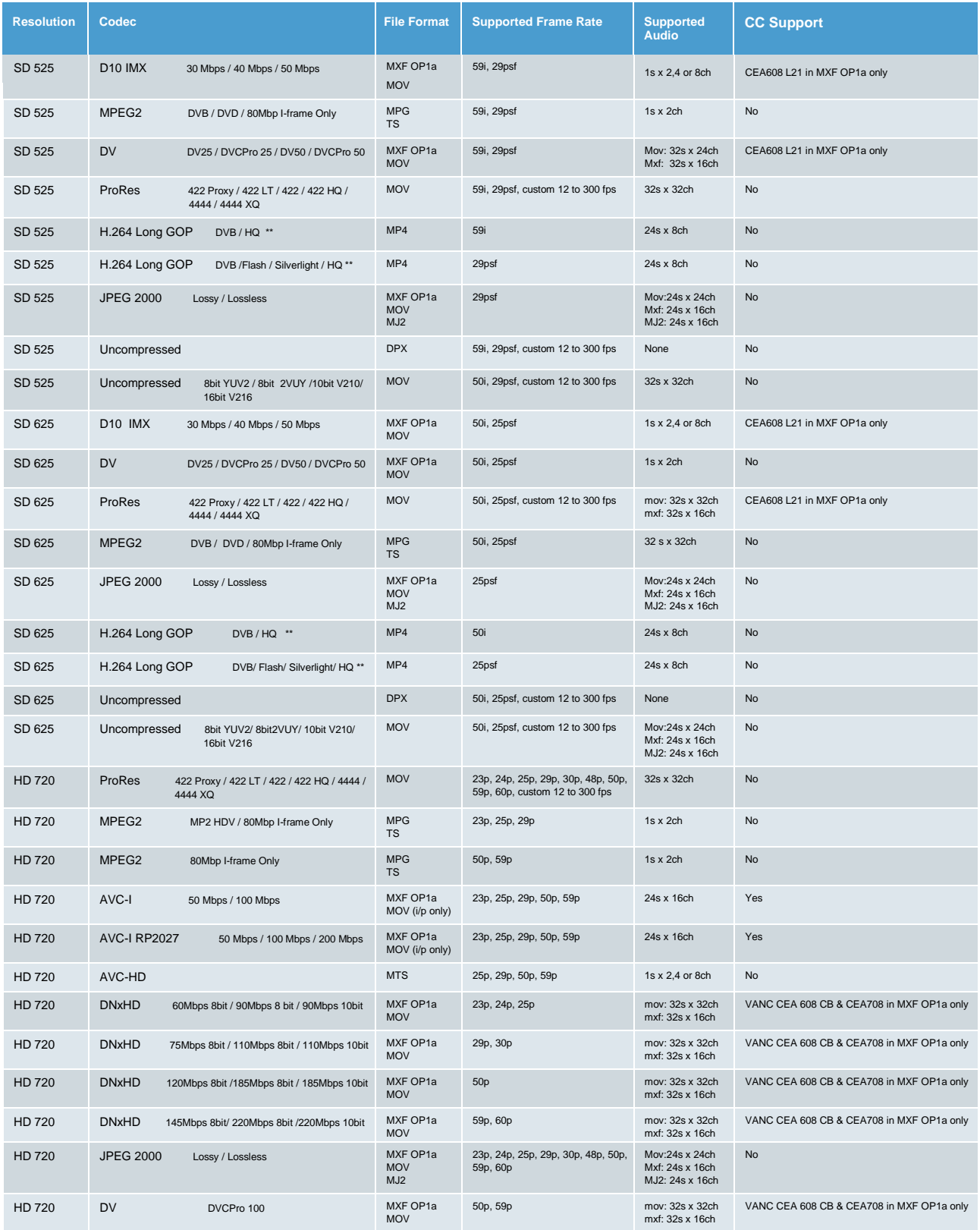

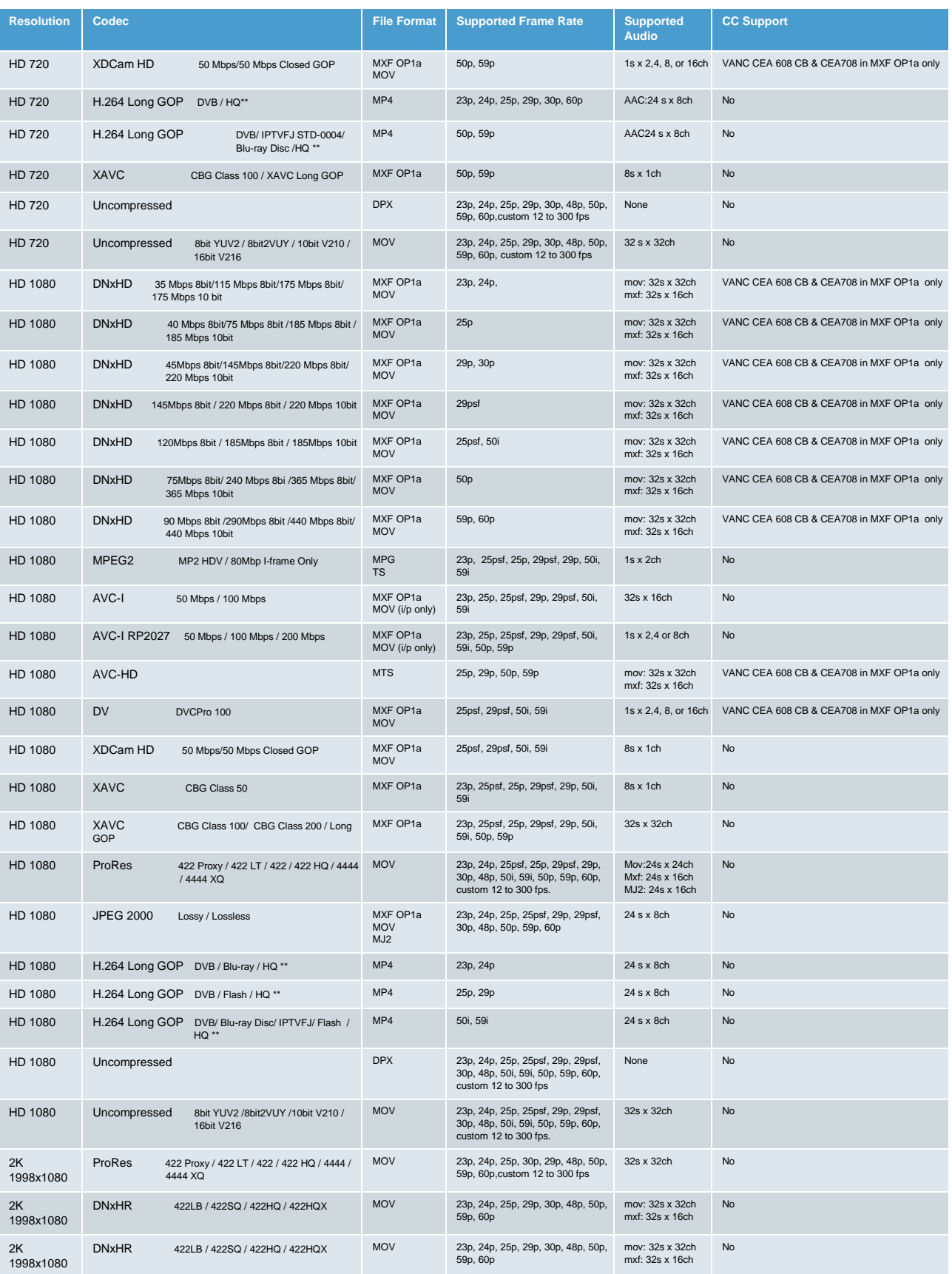

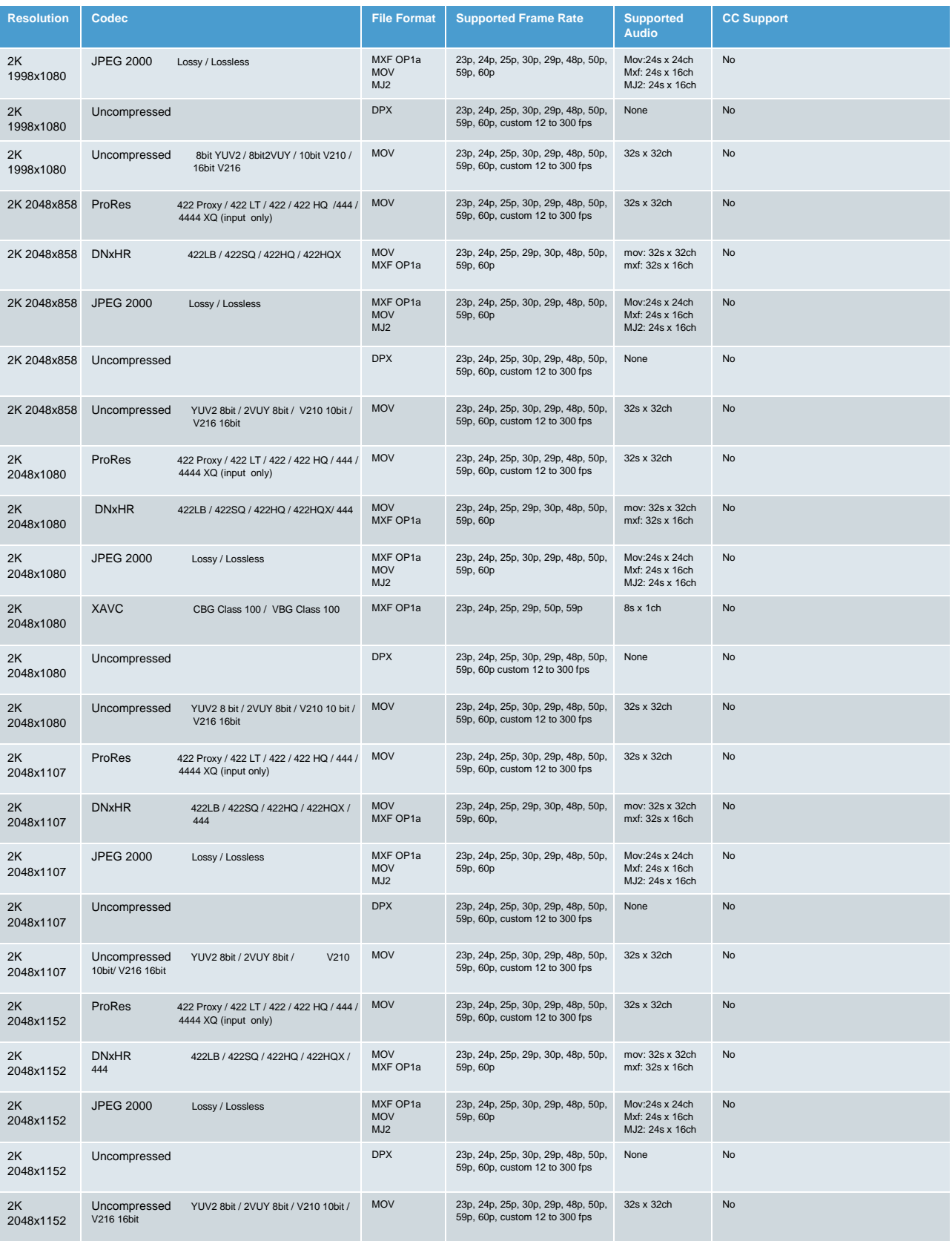

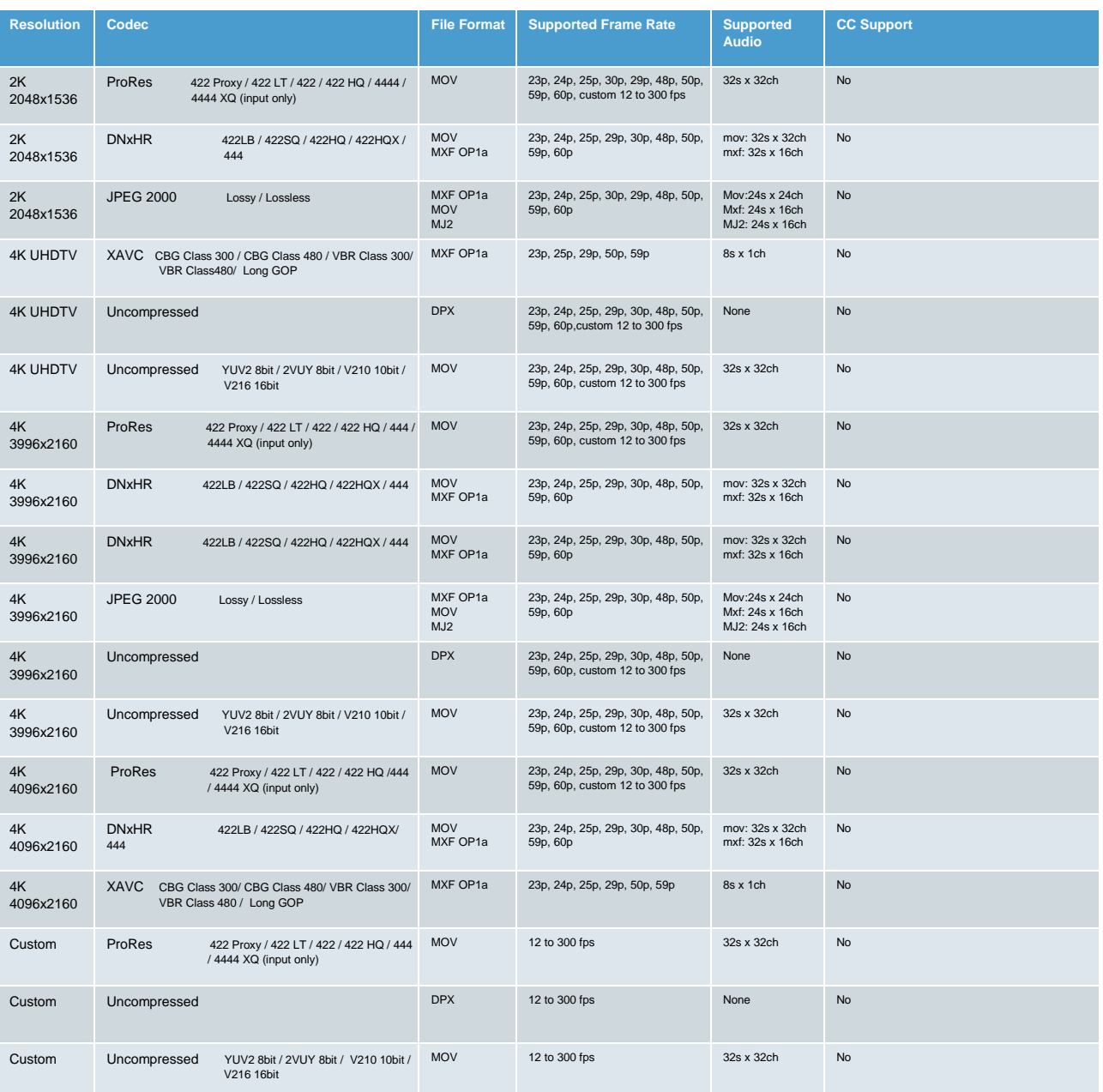

\*\* For more information regarding H264 Long GOP/MP4 parameters, see Table 3 below

#### <span id="page-48-0"></span>**Table 3: H264 Long GOP Information**

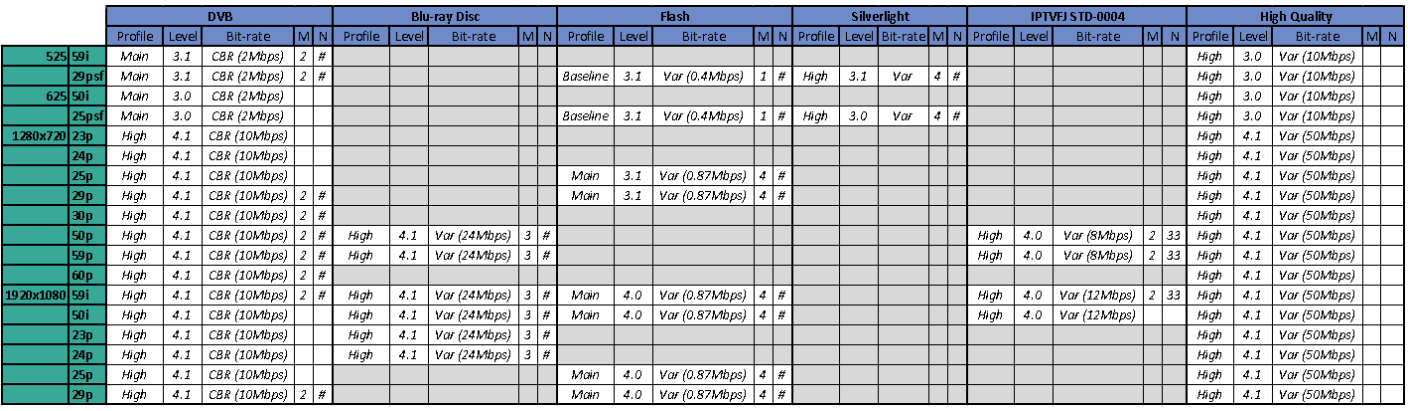

M = I or P frame interval

N = GOP length

## <span id="page-49-0"></span>**Appendix B. Glossary**

#### <span id="page-49-1"></span>**Table 4: Glossary of Terms**

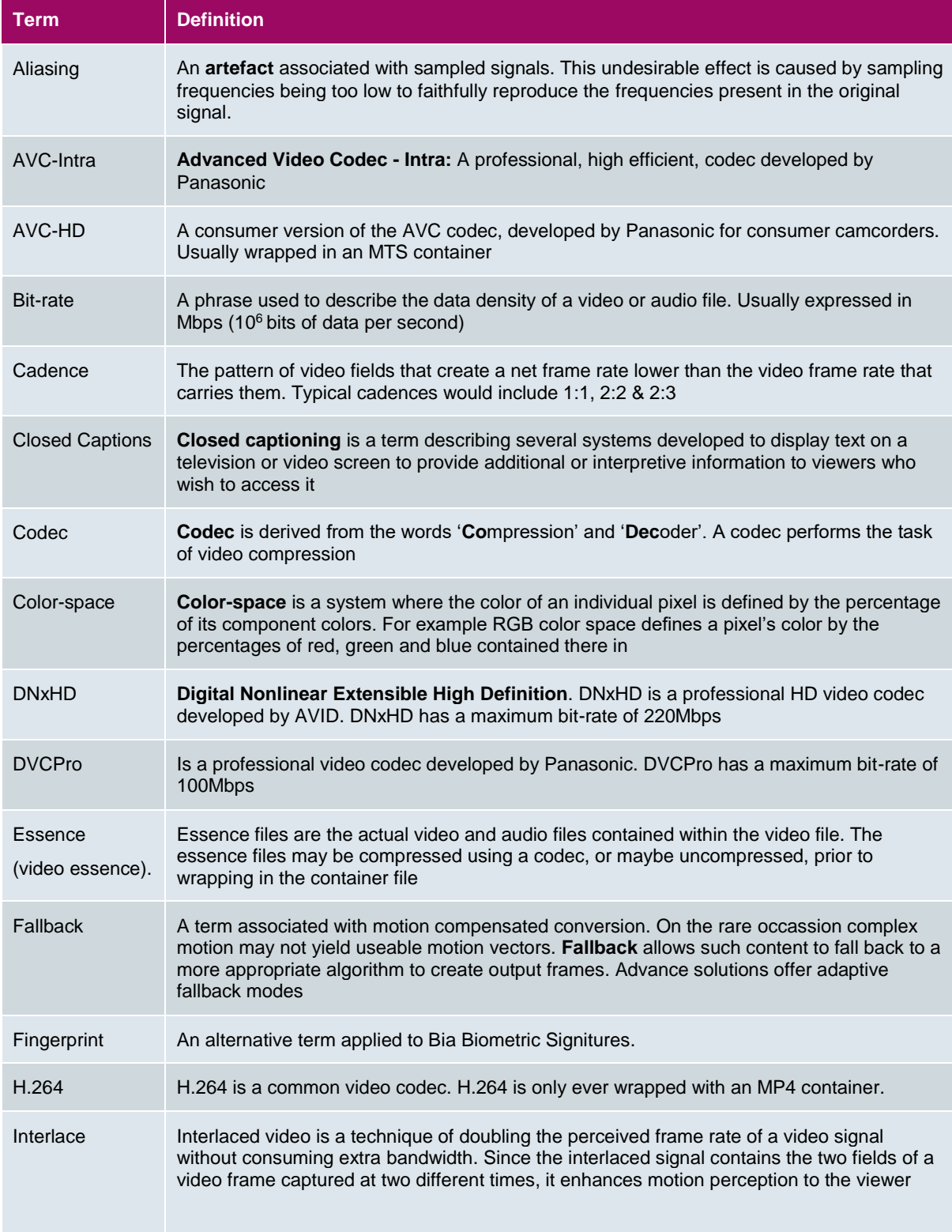

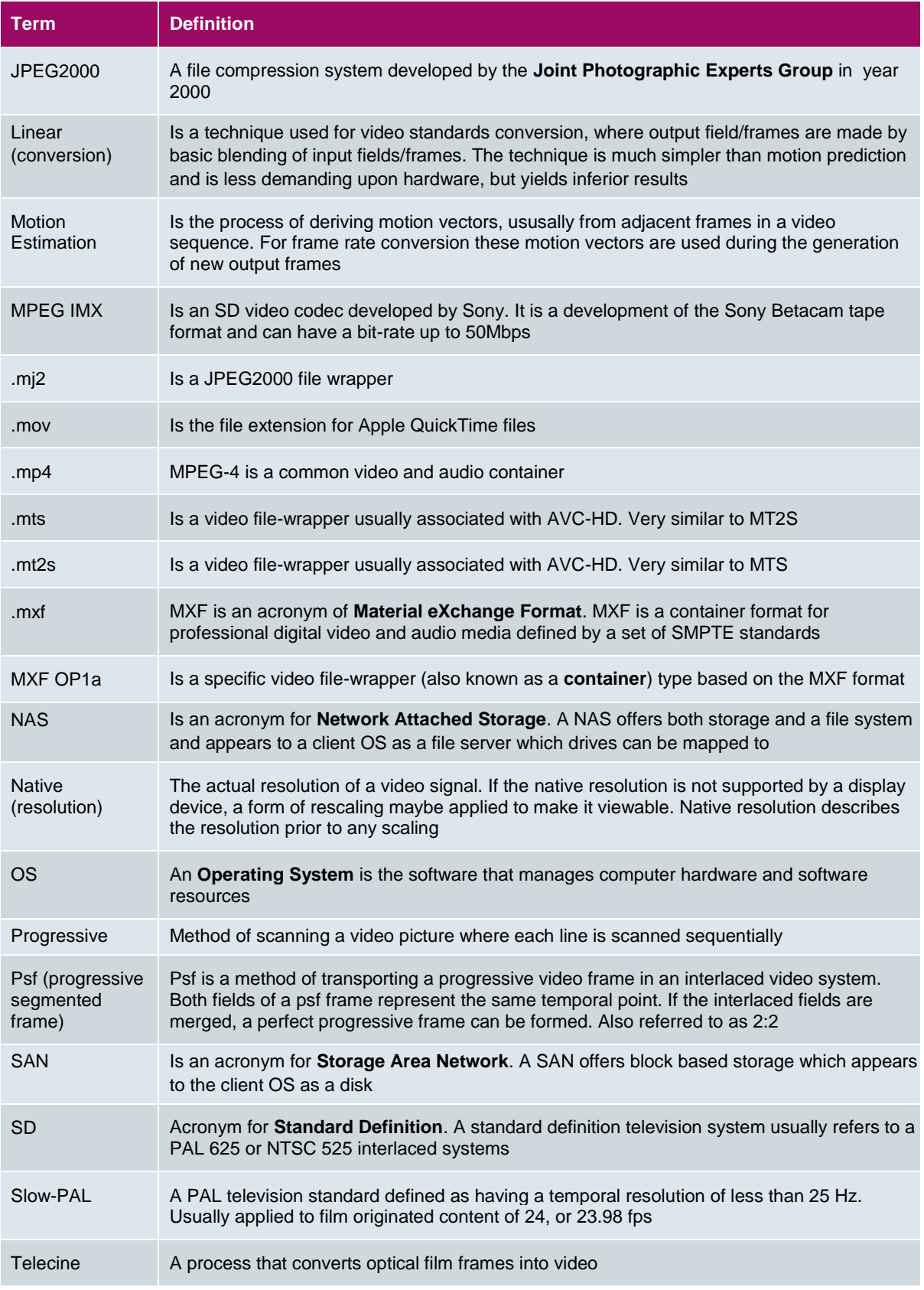

![](_page_51_Picture_41.jpeg)

## <span id="page-52-0"></span>**Appendix C. GV File Error Strings**

If for any reason, a GV File system fails to process a particular job, an entry will be made in the GV File client history pane, where a **red exclamation mark** will be associated with the **failed** statement:

![](_page_52_Picture_83.jpeg)

When a User hovers the mouse cursor over the **red exclamation mark** an **error string** will appear, offering useful information as to the reason for the failure.

![](_page_52_Figure_5.jpeg)

Below, these **error strings** are listed and explained.

#### <span id="page-53-0"></span>**Table 5: GV File Error String Returns**

![](_page_53_Picture_191.jpeg)

The GV File Node returns errors as a string to the GV File Client to enable the client to display error hints to the user.

#### 1. **Error Message:**

*GV File Node received an invalid parameter in the FIMS Transform request*

#### **Reason:**

This failure message should only be seen if the GV File product is being controlled via a third party application through the FIMS Transform Service API.

While processing a FIMS Transform Request the GV File Node detected an invalid parameter and could not continue.

#### **Suggestions:**

- i. Check the parameters of the 3rd party application **request**.
- ii. Run the same job from the GV File client to check validity.

#### 2. **Error message:**

*GV File Node received a request to process an unknown video format in the FIMS Transform request*

#### **Reason:**

This failure message should only be seen if Alchemist XF is being controlled via a third party application through the FIMS Transform Service API.

The FIMS Transform Request contained a request to process a video format that the GV File Node does not support.

#### **Suggestions:**

- i. Check the parameters of the 3rd party application **request**.
- ii. Run the same job from the GV File client to check validity.

#### 3. **Error message:**

*The capability of the GV File Node is unknown, cannot process FIMS Transform request*

#### **Reason:**

It was not possible to detect the capability of the underlying hardware. Therefore the GV File Node is unable to process the FIMS Transform request.

It could be a problem with the permissions of the profiles directory in the GV File Node installation, which prevented the GV File Node service from writing the Node Capability XML file. Or the GV File node has encountered unsupported hardware

#### **Suggestions:**

- i. Check log file GV File Node Info.log in Snell logs directory.
- ii. Check the permissions of the directory <install path>/GV File Node/nodeinfo
- iii. Confirm the target hardware meets the target hardware specification.

#### 4. **Error message:**

*GV File Node encountered an unexpected error when processing FIMS Transform request.*

#### **Reason:**

This failure message should only be seen if Alchemist XF is being controlled via a third party application through the FIMS Transform Service API.

While processing the FIMS Transform request the GV File Node encountered an unexpected error.

#### **Suggestions:**

- i. Check the parameters of the 3rd party application **request**.
- ii. Run the same job from the GV File client to check validity.

#### 5. **Error Message:**

*GV File Node has encountered an unexpected error.*

#### **Reason:**

The GV File Node encountered an expected error either before or during processing.

#### **Suggestions:**

- i. Try running the job again.
- ii. If job persistently fails contact Snell Support

#### 6. **Error message:**

*GV File Node could not find the Solution Profile*

#### **Reason:**

The GV File Node has not been able to load the Solution Profile from the <install path>/GV File Node/profiles directory. This may happen in a system where the GV File Node is running on a different PC/Server from the GV File Server and comms between the two has been lost. Or, the permissions of the <install path>/GV File Node/profiles directory have been modified.

#### **Suggestion:**

- i. Check comms between GV File Server and GV File Node.
- ii. Check the permissions of the <install path>/GV File Node/profiles directory.

#### 7. **Error Message**

*GV File Node could not find the Job Profile*

#### **Reason:**

The GV File Node has not been able to load the Solution Profile from the <install path>/GV File Node/profiles directory. This may happen in a system where the GV File Node is running on a different PC/Server from the GV File Server and comms between the two has been lost. Or, the permissions of the <install path>/GV File Node/profiles directory have been modified.

#### **Suggestion:**

- i. Check comms between GV File Server and GV File Node.
- ii. Check the permissions of the <install path>/GV File Node/profiles directory.

#### 8. **Error Message:**

*GV File Node could not find the Sink Profile*

#### **Reason:**

The GV File Node has not been able to load the Solution Profile from the <install path>/GV File Node/profiles directory. This may happen in a system where the GV File Node is running on a different PC/Server from the GV File Server and comms between the two has been lost. Or, the permissions of the **<install path>/GV File Node/profiles** directory have been modified.

#### **Suggestion:**

- i. Check comms between GV File Server and GV File Node.
- ii. Check the permissions of the <install path>/GV File Node/profiles directory.

#### 9. **Error Message**

*GV File Node could not find the source file*

#### **Reason:**

The GV File Node has not been able to find the source file defined in the FIMS Transform request.

#### **Suggestions:**

- i. The path entered for the Source File, in the Create Job window is incorrect.
- ii. The source file has been deleted or moved between time of configuration and running the job.
- iii. The source file is on an associated share which is no longer reachable from the host PC/Server.

#### 10. **Error message:**

*GV File Node failed to apply job specific settings*

#### **Reason:**

This failure message should only be seen if Alchemist XF is being controlled via a third party application through the FIMS Transform Service API.

The GV File Node has failed to set job specific settings. Providing all files are available and the job specific setting conform to our API this should not occur.

#### **Suggestions:**

- i. Check the parameters of the 3rd party application **request**.
- ii. Run the same job from the GV File client to check validity.

#### 11. **Error message:**

*GV File Node Worker failed to initialise.*

#### **Reason:**

The GV File Node failed to initialise the GV File Node Worker. This could be due to running a solution that is not compatible with the version of the GV File Node, or the underlying hardware is not capable of supporting the desired solution.

#### **Suggestions:**

i. Confirm source file is a supported file type. Example; although XDCam codec is supported and QuickTime file-wrapper is also supported, however XDCam with a QuickTime wrapper as a combination is not supported at the present time.

#### 12. **Error message:**

*GV File Node service was stopped during a running job*

#### **Reason:**

The GV File Node service was stopped, by the User, during a running job. As this prevents the license from being checked, the GV File Node Worker will also be stopped and the job terminated.

#### 13. **Error message:**

*GV File Node was unable to retrieve all Profiles from the GV File Server*

#### **Reason:**

The GV File Node was unable to retrieve all of the required profiles from the GV File Server. This may happen in a system where the GV File Node is running on a different PC/Server from the GV File Server and comms between the two has been lost.

#### **Suggestion:**

i. Check comms between GV File Server and GV File Node.

#### 14. **Error message:**

*GV File Node unable to obtain all required licenses*

#### **Reason:**

The GV File Node has not been able to check out all of the licenses defined in the Solution Profile. Or, a valid license is not present.

#### 15. **Error Message:**

*GV File Node detected a Licensing Error during processing.*

#### **Reason:**

The GV File Node has detected a licensing problem therefore the job will be terminated. This could be because the license server has become un-reachable, mid-job.

#### **Suggestion:**

i. If the license server is on a separate PC/Server, from the GV File Server, check comms link between the two.

#### 16. **Error Message:**

*GV File Node Worker encountered an unexpected error during processing*

#### **Reason:**

The GV File Node Worker has encountered an unexpected error. The error is written to the GV File Node log and a customer facing message is sent to the client. This is because the error message could be a low level system message such as an exception.

#### **Suggestion:**

- i. Try running the job again.
- ii. If job persistently fails, make into Support issue.

#### 17. **Error Message:**

*GV File Node could not start GV File Node Worker*

#### **Reason:**

The GV File Node Worker failed to start the GV File Node Worker, maybe the program is missing or the permissions are not set correctly.

#### **Suggestion:**

- i. Check the application <install path>/GV File Node/SnellOD\_NodeWorker.exe exists and has the correct permissions to execute.
- ii. Check that there isn't already a SnellOD NodeWorker application running.

#### 18. **Error Message:**

*GV File Node Worker failed.*

#### **Reason:**

The GV File Node Worker has failed. This is most likely caused by a crash due to an unhandled exception.

#### **Suggestion:**

- i. Try running the job again.
- ii. If job persistently fails contact Snell Support

#### 19. **Error Message:**

*Instance of GV File Node Worker already running.*

#### **Reason:**

The GV File Node Worker has failed to start. This is due to an instance of the GV File Node Worker already running.

#### **Suggestion:**

- i. This shouldn't happen in the field. If seen contact GV File Support.
- ii. Check that there isn't already a SnellOD\_NodeWorker application running. If there is, try to terminate the SnellOD\_NodeWorker application and try to run the job again.

#### 20. **Error Message:**

*GV File Node failed to create the Job Profile*

#### **Reason:**

The GV File Node failed to create the Job Profile. This could be due to permissions on the profile directory in the GV File Node installation or an invalid parameter.

#### **Suggestion:**

- i. Check the permissions of the <install path>/GV File Node/profiles directory
- ii. If using a third party application test the job using the GV File Client

#### 21. **Error Message:**

*GV File Node cannot process the source file because it is an unsupported format*

#### **Reason:**

The GV File Node cannot process the source file because it does not have a suitable de-multiplexer available. The GV File Node cannot process the source file as it is in a format that is not supported.

#### **Suggestions:**

- i. Check if the source file is a supported file type.
- ii. Check the source file is a supported combination of Codec and File Wrapper
- iii. Check the source file contains a supported video format.

#### 22. **Error Message:**

*Internal Error. Failed to cancel*

#### **Reason:**

Failed to cancel the job, use this error to try again.

#### 23. **Error Message:**

*The file extension may not be valid or the file could be corrupt*

#### **Reason:**

The source file may not be a compatible file type, or possibly the source is corrupt.

#### **Suggestions:**

- i. Check that the source file is a supported file type (see supported file types table in the Alchemist User Guide)
- ii. If the file is a supported format, try running the file on a  $3<sup>rd</sup>$  party application, to check the integrity of the file.

#### 24. **Error Message:**

*Node: File already exists in the Media Biometric database.*

#### **Reason:**

A previous GV File process has created a Media Biometric fingerprint for the selected source file. There is no reason to run this process again.

#### 25. **Error Message:**

*Node: Can't connect to Media Biometrics Database: Mongodb://…..*

#### **Reason:**

The configured Media Biometric Database is unreachable, or does not exist.

#### **Suggestion:**

The URL path to the Media Biometric Database is configured in the Output Tab, of the selected MBG-FILE Profile. Check the configuration and check that the desired Media Biometric Database is contactable.

## <span id="page-62-0"></span>**Appendix D. DPX Support**

**Input DPX support:**

- **RGBA** planar
- Y Cb Cr planar (4:2:2)
- **RGB** interleaved
- **RGBA** interleaved
- **ARGB** interleaved
- CbYACrYA interleaved (4:2:2:4)
- CyYCr interleaved (4:4:4)
- $\bullet$  CbYCrA (4:4:4:4)

Bit depths of 8, 10, 12, 16 and 32 are supported. Process from RGB to YUV assume Rec.709 colour space. The character limit on the source file would be governed by the OS in use. For example Windows has a filename character limit of 260.

#### **Output DPX support:**

RGB 10bit (little endian)

#### **Other rules for DPX**

- Underscores are not required. Our reader looks for the last number in the filename and uses this as the index number. For example "1080\_50i\_Test\_0000001.dpx" the last number would be "0000001".
- Source files do not need to start at zero, but the sequence must be sequential a break in the sequence will stop the process
- At present all process from RGB to Rec.709 assume Rec.709 colour space